*AudioCodes Professional Services – Interoperability Lab*

# **Connecting AudioCodes' SBC to TransNexus® STIR/SHAKEN Service**

Version 7.2

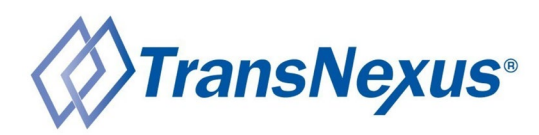

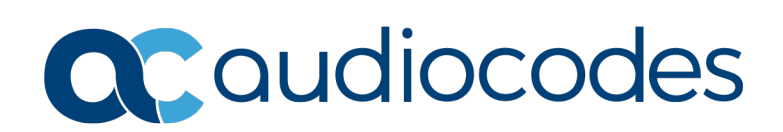

## **Table of Contents**

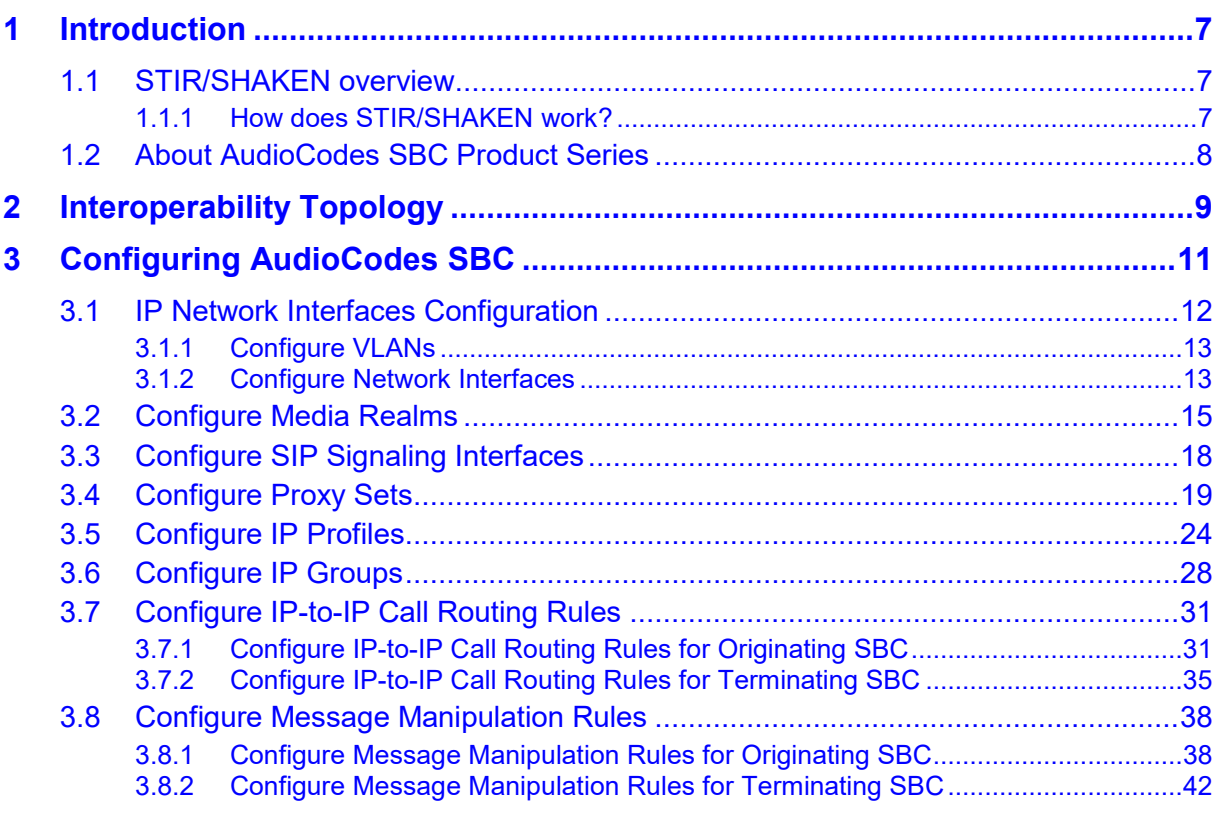

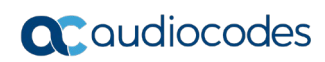

**This page is intentionally left blank.**

## **Notice**

Information contained in this document is believed to be accurate and reliable at the time of printing. However, due to ongoing product improvements and revisions, AudioCodes cannot guarantee accuracy of printed material after the Date Published nor can it accept responsibility for errors or omissions. Updates to this document can be downloaded from [https://www.audiocodes.com/library/technical-documents.](https://www.audiocodes.com/library/technical-documents)

This document is subject to change without notice.

Date Published: August-1-2019

## **WEEE EU Directive**

Pursuant to the WEEE EU Directive, electronic and electrical waste must not be disposed of with unsorted waste. Please contact your local recycling authority for disposal of this product.

## **Customer Support**

Customer technical support and services are provided by AudioCodes or by an authorized AudioCodes Service Partner. For more information on how to buy technical support for AudioCodes products and for contact information, please visit our website at [https://www.audiocodes.com/services-support/maintenance-and-support.](https://www.audiocodes.com/services-support/maintenance-and-support)

## **Stay in the Loop with AudioCodes**

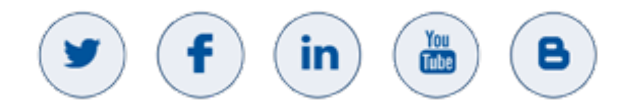

## **Abbreviations and Terminology**

Each abbreviation, unless widely used, is spelled out in full when first used.

## **Related Documentation**

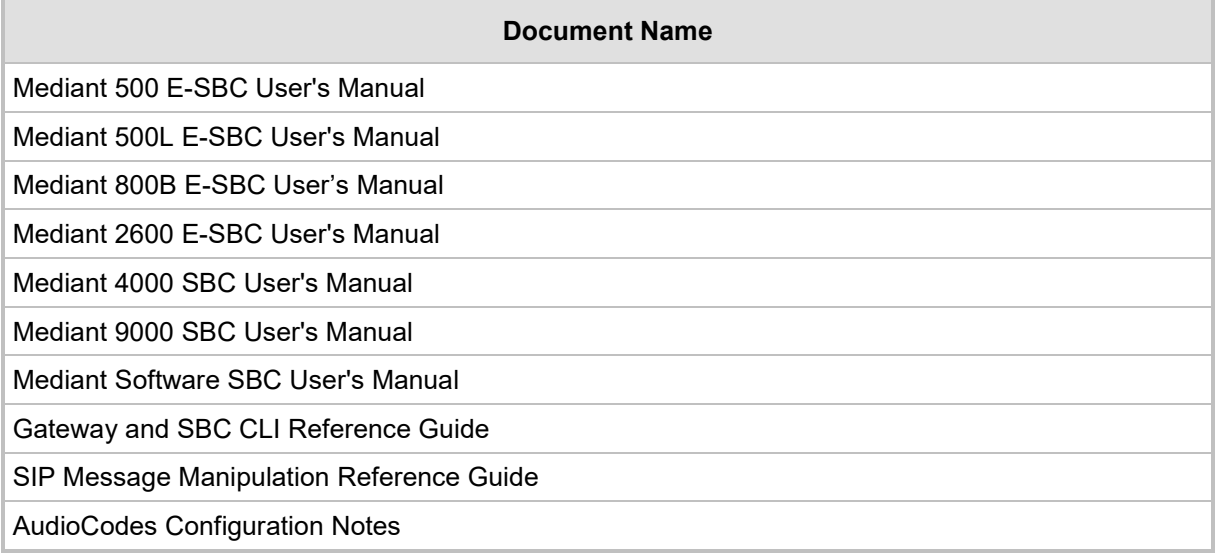

## **Document Revision Record**

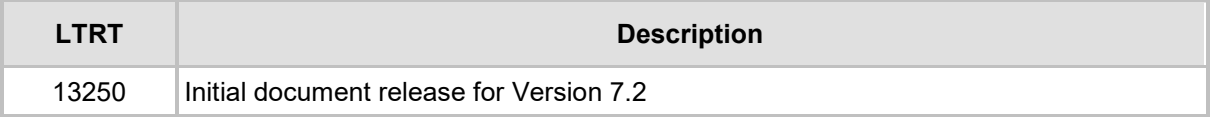

## **Documentation Feedback**

AudioCodes continually strives to produce high quality documentation. If you have any comments (suggestions or errors) regarding this document, please fill out the Documentation Feedback form on our website at <u>https://online.audiocodes.com/documentation-feedback</u>.

## <span id="page-6-0"></span>**1 Introduction**

This document provides the recommended guidelines for setting up the AudioCodes Session Border Controller (hereafter, referred to as *SBC*) for interworking with TransNexus ClearIP software platform that provides STIR/SHAKEN certificate management, authentication and verification,

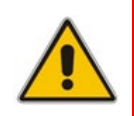

**Note:** The scope of this document does not fully cover all aspects for deploying the AudioCodes SBC in your environment. For detailed configuration, refer to the device's *User's Manual*. If you have any questions regarding required configuration, please contact your AudioCodes sales representative.

## <span id="page-6-1"></span>**1.1 STIR/SHAKEN overview**

STIR/SHAKEN is defined by the Federal Communications Commission (FCC) as a framework of interconnected standards. Based on common public key cryptography techniques, it essentially provides the basis to ensure the authenticity of a phone call. The framework is thought of as an important first step to combating illegal and unwanted robocalls.

The process underlying STIR/SHAKEN has been in use on the Internet for years, providing token authentication for secure websites, minimizing the spoofing of Internet addresses by bad actors. Recent government, service provider, and enterprise security experts have deemed authentication and validation as a necessary process for reducing the impact of bad actors on the telephone network.

STIR, short for **S**ecure **T**elephony **I**dentity **R**evisited, is the protocol for providing calling party info within a digital signature. This focuses on the end devices and allows for the digital signature to be produced and verified in numerous locations.

SHAKEN stands for **S**ecure **H**andling of **A**sserted information using To**ken**s and focuses on how STIR can be implemented within carrier's networks. Where STIR emphasizes the end devices, SHAKEN addresses deploy ability.

## <span id="page-6-2"></span>**1.1.1 How does STIR/SHAKEN work?**

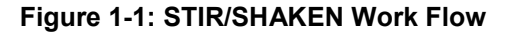

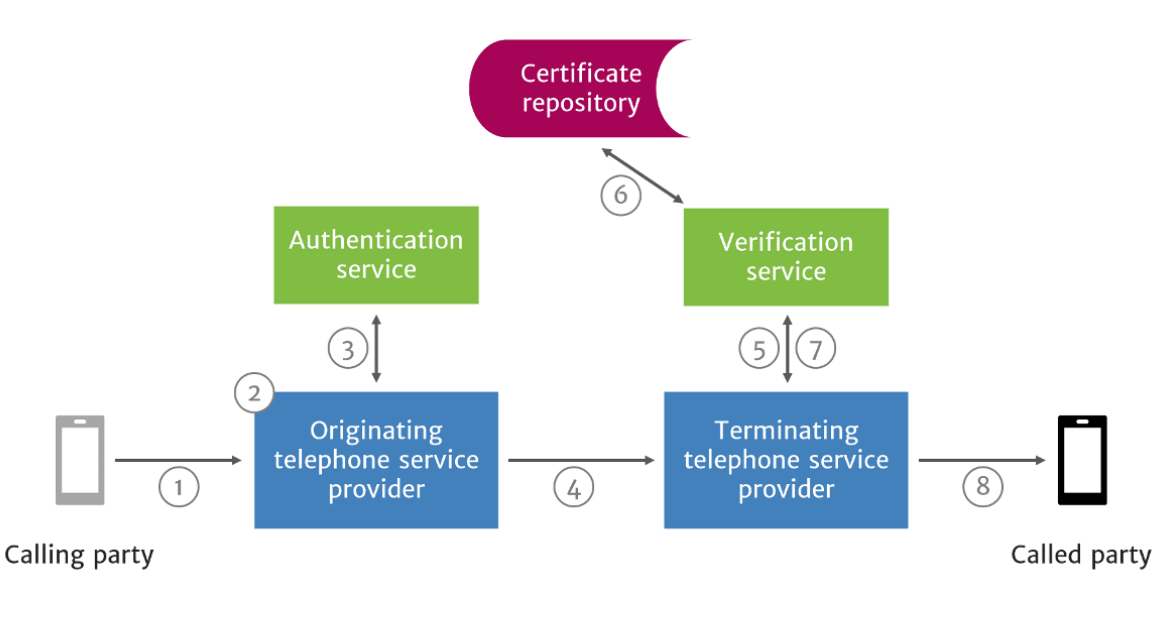

- **1.** A SIP INVITE is received by the originating telephone service provider.
- **2.** The originating telephone service provider checks the call source and calling number to determine how to attest for the validity of the calling number:
	- **Full Attestation (A):** The service provider authenticates the calling party AND confirms they are authorized to use this number. An example of this case is a subscriber registered with the originating telephone service provider's softswitch.
	- **Partial Attestation (B):** The service provider verifies the call origination but cannot confirm that the call source is authorized to use the calling number. An example of this use case is a telephone number behind an enterprise PBX.
	- **Gateway Attestation (C):** The service provider authenticates the call's origin but cannot verify the source. An example of this case would be a call received from an international gateway.
- **3.** The originating telephone service provider uses the authentication service to create a SIP Identity header, that contains information on the calling number, called number, date and time, attestation level, and call origination, along with the certificate.
- **4.** The SIP INVITE with the SIP Identity header is sent to the terminating telephone service provider.
- **5.** The SIP INVITE with Identity header is passed to the verification service.
- **6.** The verification service obtains the digital certificate of the originating telephone service provider from the public certificate repository.
- **7.** The verification service returns the results to the terminating service provider's softswitch or SBC.
- **8.** The verification service returns the results to the terminating service provider's softswitch or SBC.

## <span id="page-7-0"></span>**1.2 About AudioCodes SBC Product Series**

AudioCodes' family of SBC devices enables reliable connectivity and security between the Enterprise's and the service provider's [VoIP](http://www.audiocodes.com/glossary/voip) networks.

The SBC provides perimeter defense as a way of protecting Enterprises from malicious VoIP attacks; mediation for allowing the connection of any [PBX](http://www.audiocodes.com/glossary/pbx) and/or [IP-PBX](http://www.audiocodes.com/glossary/ip-pbx) to any service provider; and Service Assurance for service quality and manageability.

Designed as a cost-effective appliance, the SBC is based on field-proven VoIP and network services with a native host processor, allowing the creation of purpose-built multiservice appliances, providing smooth connectivity to cloud services, with integrated quality of service, SLA monitoring, security and manageability. The native implementation of SBC provides a host of additional capabilities that are not possible with standalone SBC appliances such as VoIP mediation, [PSTN](http://www.audiocodes.com/glossary/pstn) access survivability, and third-party value-added services applications. This enables Enterprises to utilize the advantages of converged networks and eliminate the need for standalone appliances.

AudioCodes SBC is available as an integrated solution running on top of its field-proven Mediant [Media Gateway](http://www.audiocodes.com/glossary/media-gateway) and Multi-Service Business Router platforms, or as a software-only solution for deployment with third-party hardware.

## <span id="page-8-0"></span>**2 Interoperability Topology**

The interoperability topology contains deployment of AudioCodes SBC at the Originating Service Provider (for authentication) and at the Terminating Service Provider (for verification).

The figures below illustrate this interoperability topology:

#### **Figure 2-1: Originating Service Provider Authenticates via SBC**

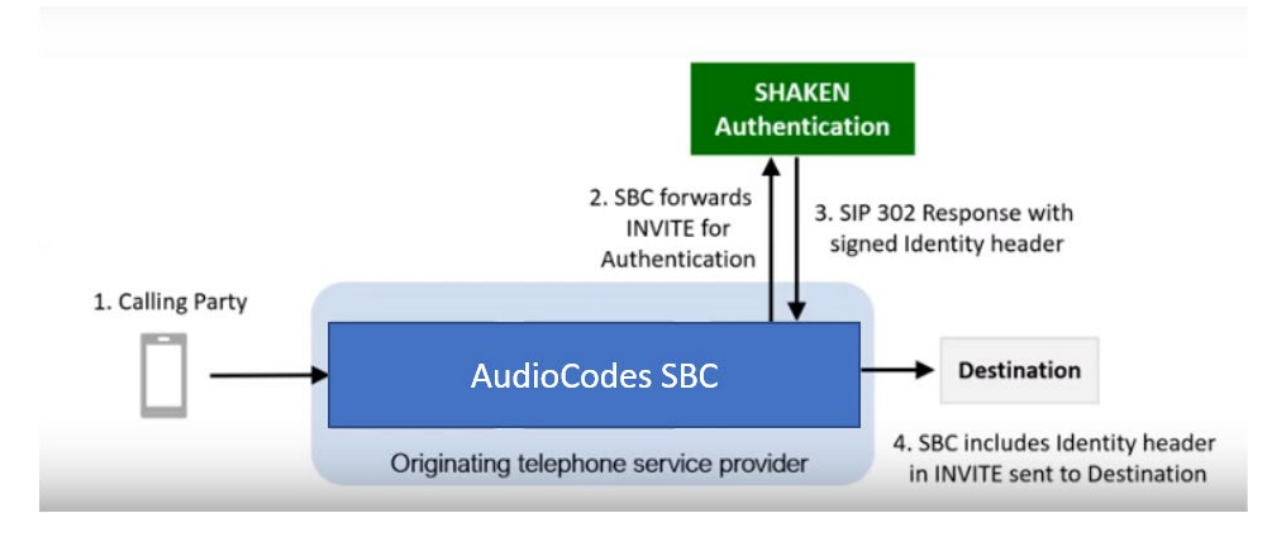

#### **Figure 2-2: Terminating Service Provider Verifies via SBC**

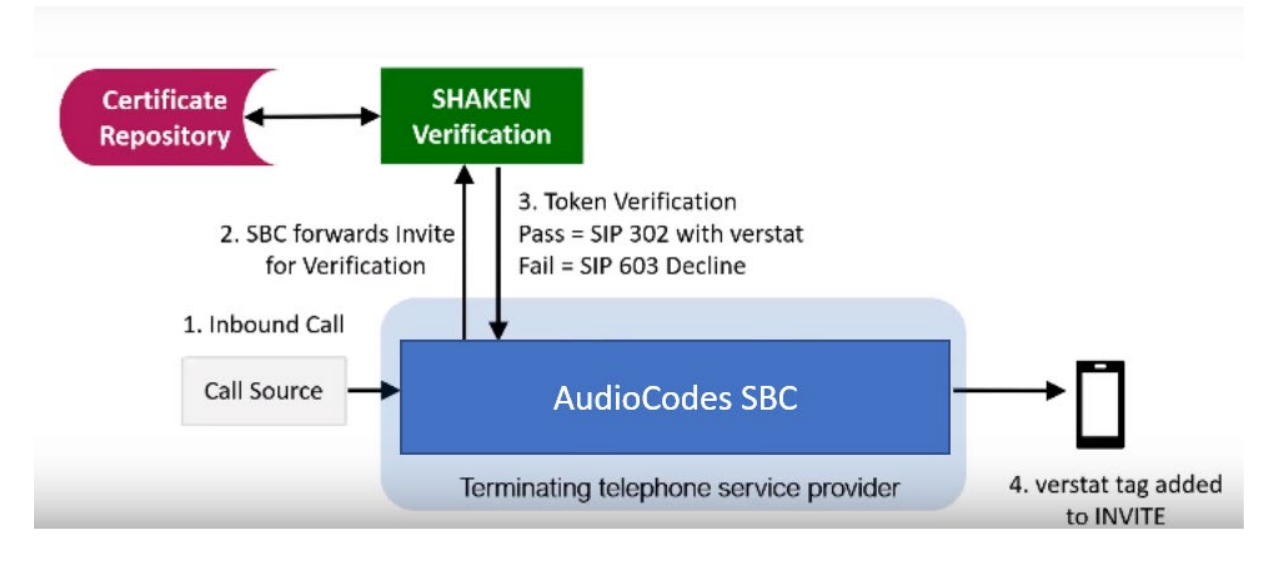

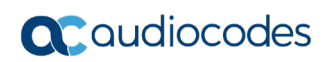

**This page is intentionally left blank.**

## <span id="page-10-0"></span>**3 Configuring AudioCodes SBC**

This chapter provides step-by-step procedures on how to configure AudioCodes SBC for interworking with TransNexus ClearIP software platform for the SHAKEN Services. These configuration procedures are based on the interoperability test topology described in Section [2](#page-8-0) on page [9,](#page-8-0) and includes the following main areas:

- For SBC, located at Originating Service Provider:
	- SBC LAN interface IP-PBX, originating calls
	- SBC WAN interface TransNexus SHAKEN Services and SIP Trunking
- For SBC, located at Terminating Service Provider:
	- SBC LAN interface IP-PBX, terminating calls
	- SBC WAN interface TransNexus SHAKEN Services and SIP Trunking

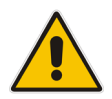

**Note:** This document describes partial configuration. Your implementation can be different. So, for detailed configuration of other entities in the deployment such as the SIP Trunk Provider and the local IP-PBX, refer to the device's *User's Manual*.

## <span id="page-11-0"></span>**3.1 IP Network Interfaces Configuration**

This section describes how to configure the SBC's IP network interfaces. There are several ways to deploy the SBC; however, this interoperability test topology employs the following deployment method:

- SBC interfaces with the following IP entities:
	- IP-PBX, located on the LAN
	- TransNexus ClearIP software platform, located on the WAN
- SBC connects to the WAN through a DMZ network
- **Physical connection: The type of physical connection to the LAN depends on the** method used to connect to the Enterprise's network. In the interoperability test topology, SBC connects to the LAN and DMZ using dedicated LAN ports (i.e., two ports and two network cables are used).
- SBC also uses two logical network interfaces:
	- LAN (VLAN ID 1)
	- DMZ (VLAN ID 2)

#### **Figure 3-1: Network Interfaces in Interoperability Test Topology**

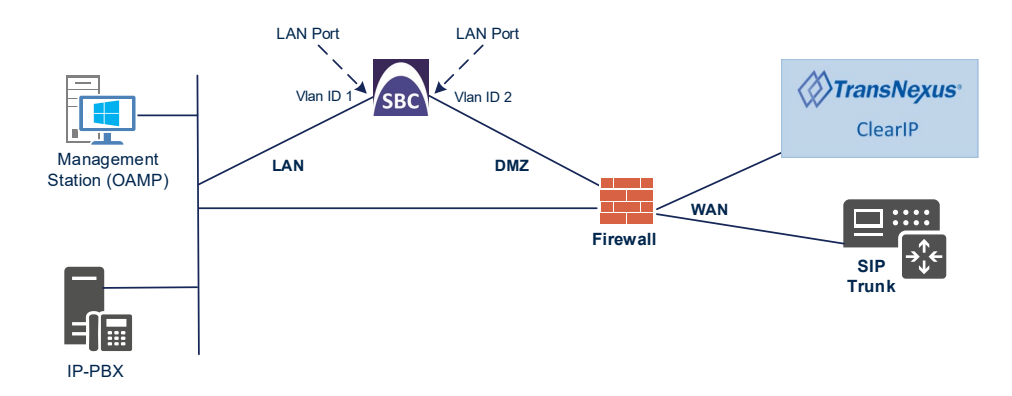

## <span id="page-12-0"></span>**3.1.1 Configure VLANs**

This section describes how to define VLANs for each of the following interfaces:

- **LAN VoIP (assigned the name "LAN IF")**
- **WAN VoIP (assigned the name "WAN\_IF")**
- **To configure the VLANs:**
- **1.** Open the Ethernet Device table (**Setup** menu > **IP Network** tab > **Core Entities** folder > **Ethernet Devices**).
- **2.** There will be one existing row for VLAN ID 1 and underlying interface GROUP\_1.
- **3.** Add another VLAN ID 2 for the WAN side as follows:

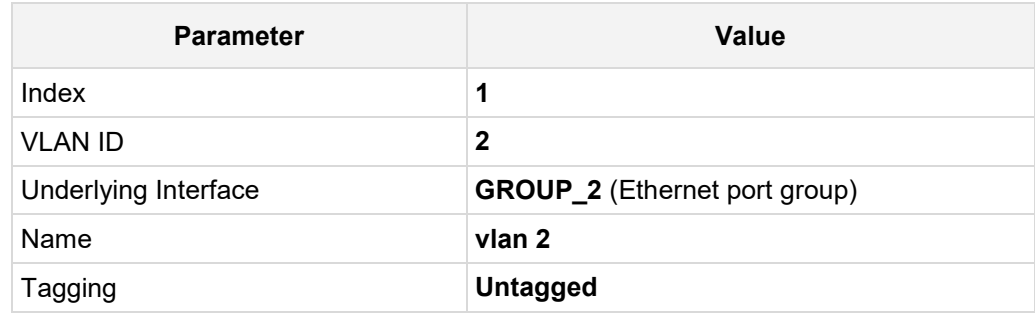

#### **Figure 3-2: Configured VLAN IDs in Ethernet Device**

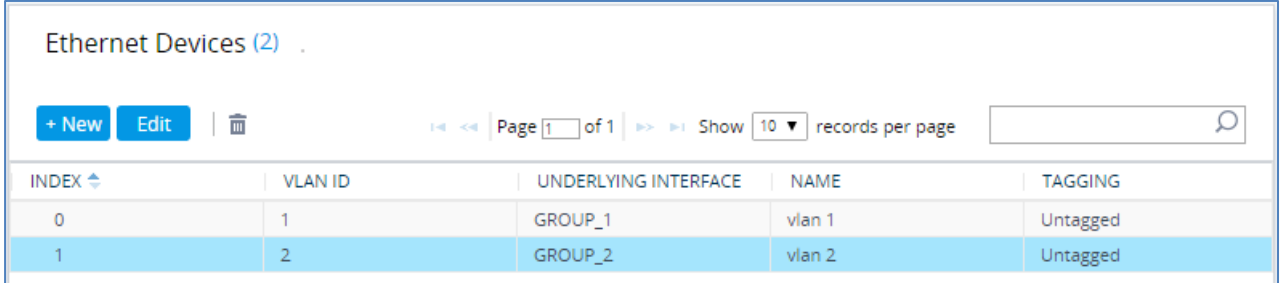

### <span id="page-12-1"></span>**3.1.2 Configure Network Interfaces**

This section describes how to configure the IP network interfaces for each of the following interfaces:

- **LAN VoIP (assigned the name "LAN\_IF")**
- **WAN VoIP (assigned the name "WAN IF")**
- **To configure the IP network interfaces:**
- **1.** Open the IP Interfaces table (**Setup** menu > **IP Network** tab > **Core Entities** folder > **IP Interfaces**).
- **2.** Modify the existing LAN network interface:
	- **a.** Select the 'Index' radio button of the **OAMP + Media + Control** table row, and then click **Edit**.
	- **b.** Configure the interface as follows:

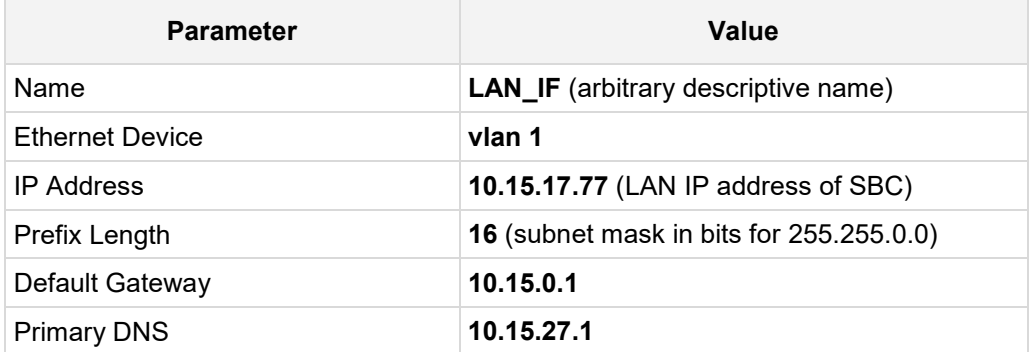

- **3.** Add a network interface for the WAN side:
	- **a.** Click **New**.
	- **a.** Configure the interface as follows:

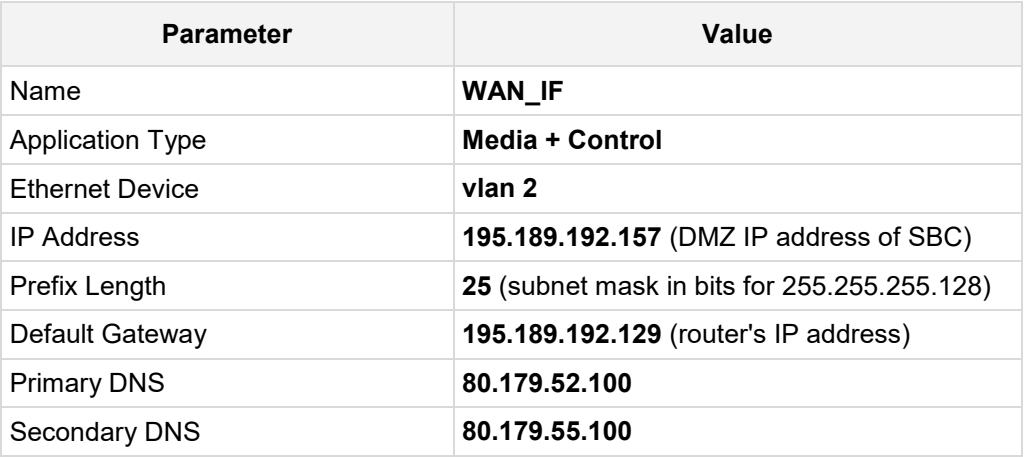

**4.** Click **Apply**.

The configured IP network interfaces are shown below:

#### **Figure 3-3: Configured Network Interfaces in IP Interfaces Table**

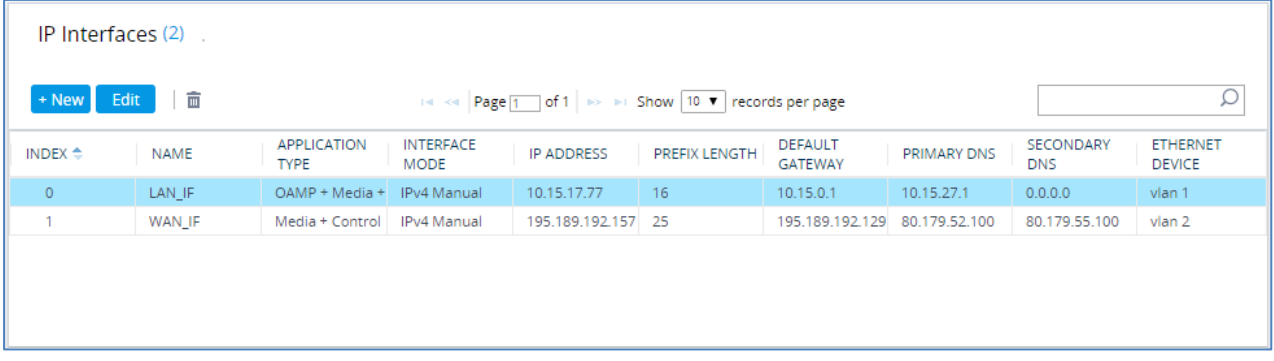

## <span id="page-14-0"></span>**3.2 Configure Media Realms**

This section describes how to configure Media Realms. The simplest configuration is to create two Media Realms - one for internal (LAN) traffic and one for external (WAN) traffic.

#### **To configure Media Realms:**

- **1.** Open the Media Realms table (**Setup** menu > **Signaling & Media** tab > **Core Entities** folder > **Media Realms**).
- **2.** Add a Media Realm for the LAN interface. You can use the default Media Realm (Index 0), but modify it as shown below:

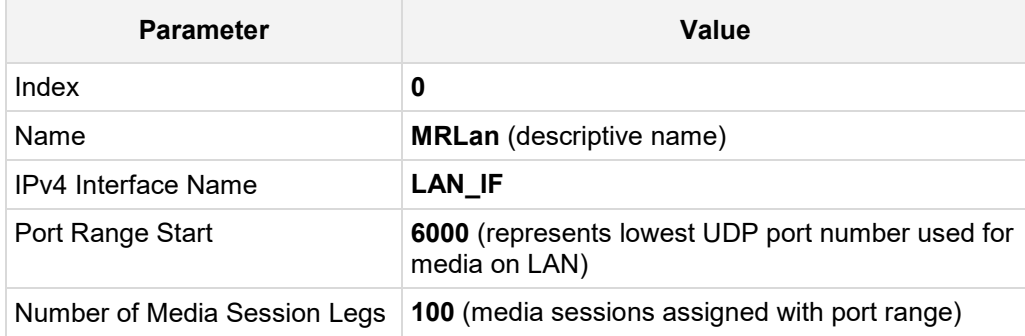

#### **Figure 3-4: Configuring Media Realm for LAN**

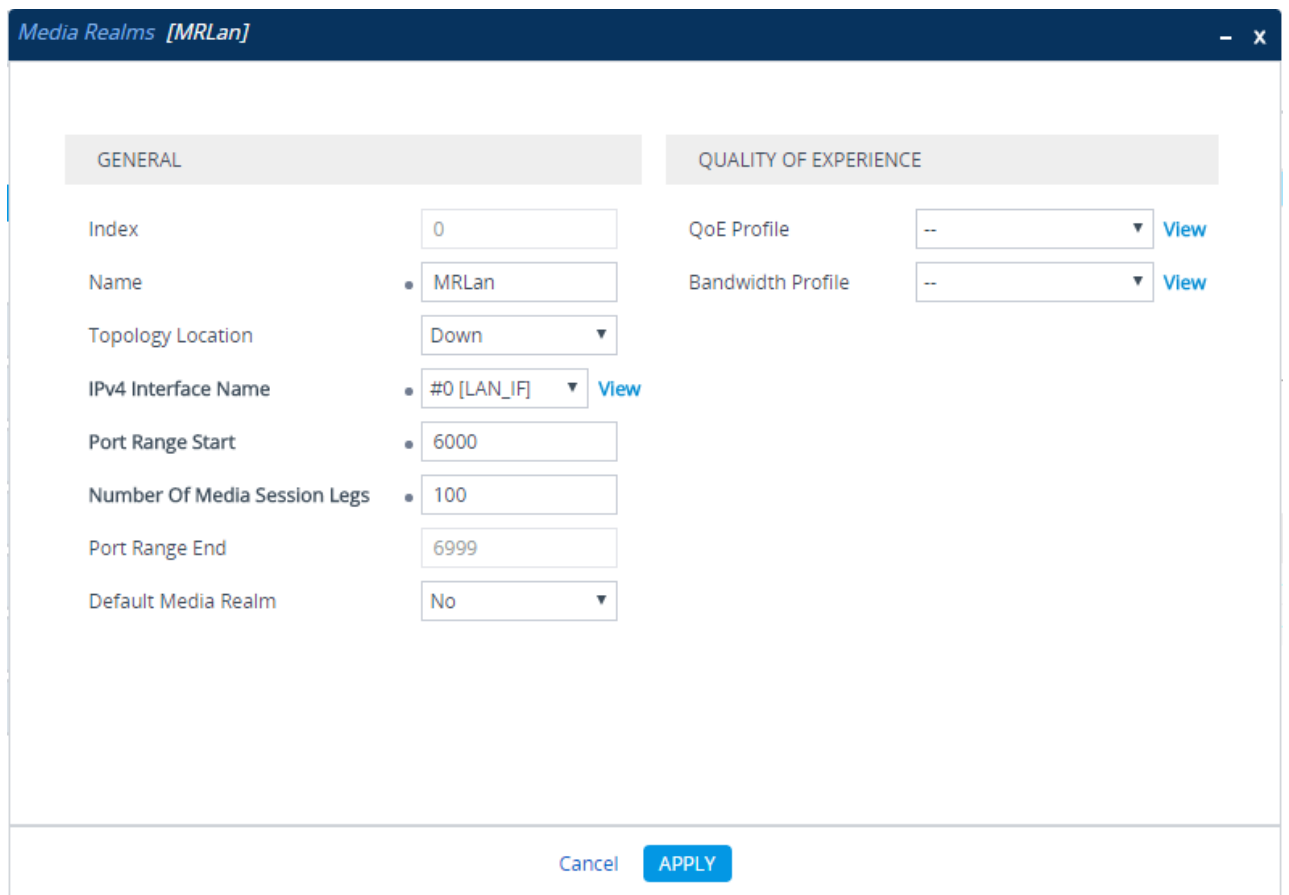

**3.** Configure a Media Realm for WAN traffic:

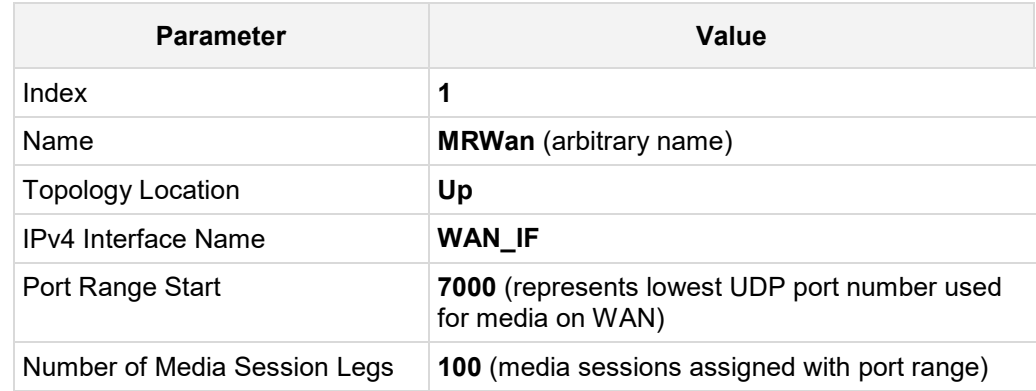

#### **Figure 3-5: Configuring Media Realm for WAN**

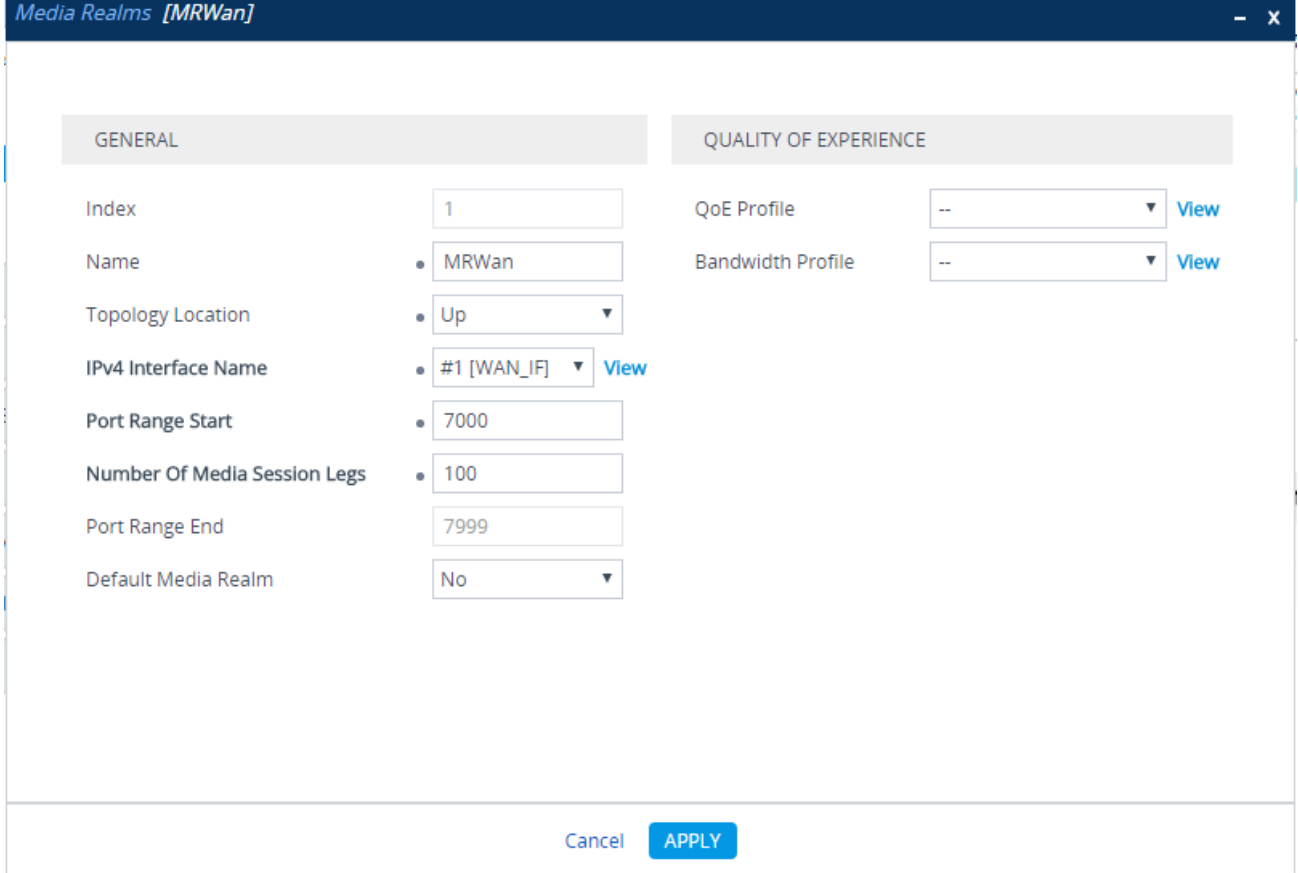

The configured Media Realms are shown in the figure below:

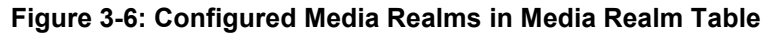

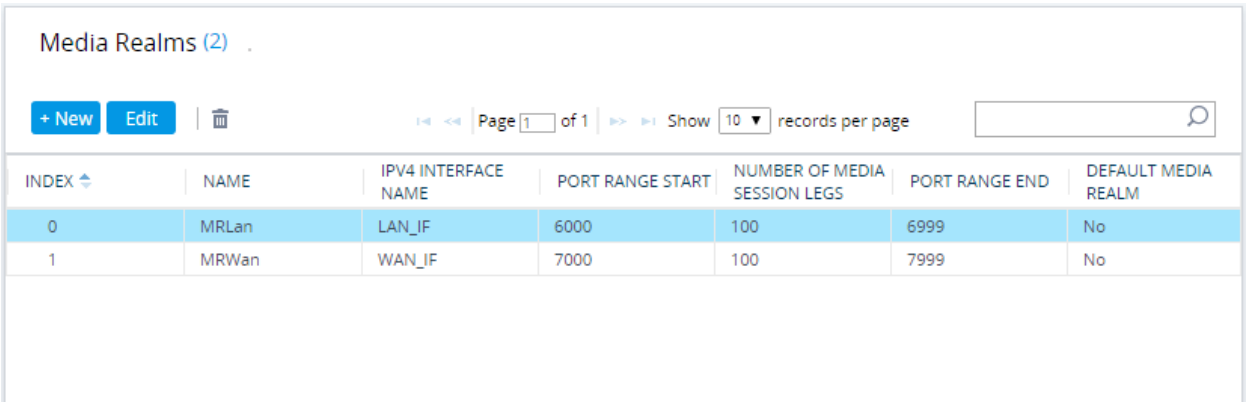

## <span id="page-17-0"></span>**3.3 Configure SIP Signaling Interfaces**

This section describes how to configure SIP Interfaces. For the interoperability test topology, an internal and external SIP interface must be configured for the SBC.

#### **To configure SIP Interfaces:**

- **1.** Open the SIP Interfaces table (**Setup** menu > **Signaling & Media** tab > **Core Entities**  folder > **SIP Interfaces**).
- **2.** Add a SIP Interface for the LAN interface. You can use the default SIP Interface (Index 0), but modify it as shown below:

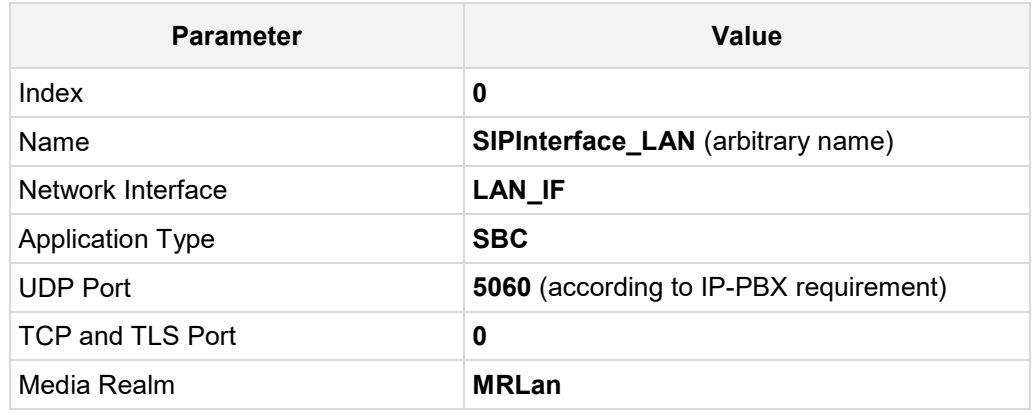

**3.** Configure a SIP Interface for the WAN:

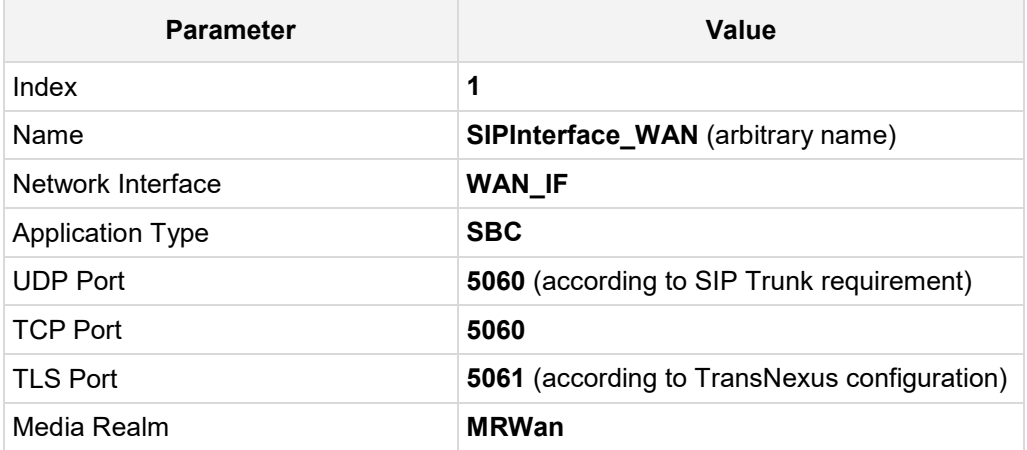

The configured SIP Interfaces are shown in the figure below:

#### **Figure 3-7: Configured SIP Interfaces in SIP Interface Table**

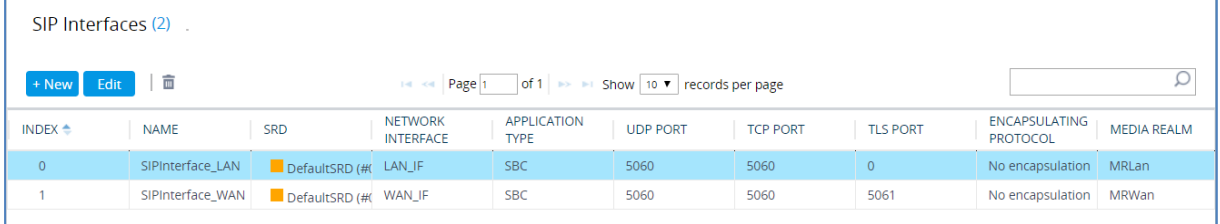

## <span id="page-18-0"></span>**3.4 Configure Proxy Sets**

This section describes how to configure Proxy Sets. The Proxy Set defines the destination address (IP address or FQDN) of the IP entity server. Proxy Sets can also be used to configure load balancing between multiple servers.

For the interoperability test topology, following Proxy Sets need to be configured for the following IP entities:

- **I** IP-PBX
- **SIP Trunk**
- TransNexus ClearIP software platform

The Proxy Sets will be later applying to the VoIP network by assigning them to IP Groups.

#### **To configure Proxy Sets:**

- **1.** Open the Proxy Sets table (**Setup** menu > **Signaling & Media** tab > **Core Entities**  folder >**Proxy Sets**).
- **2.** Add a Proxy Set for the Skype for Business Server as shown below:

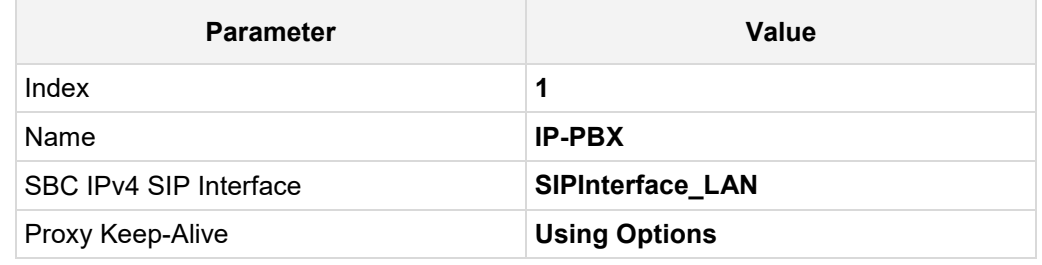

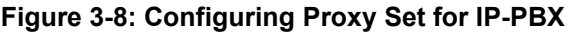

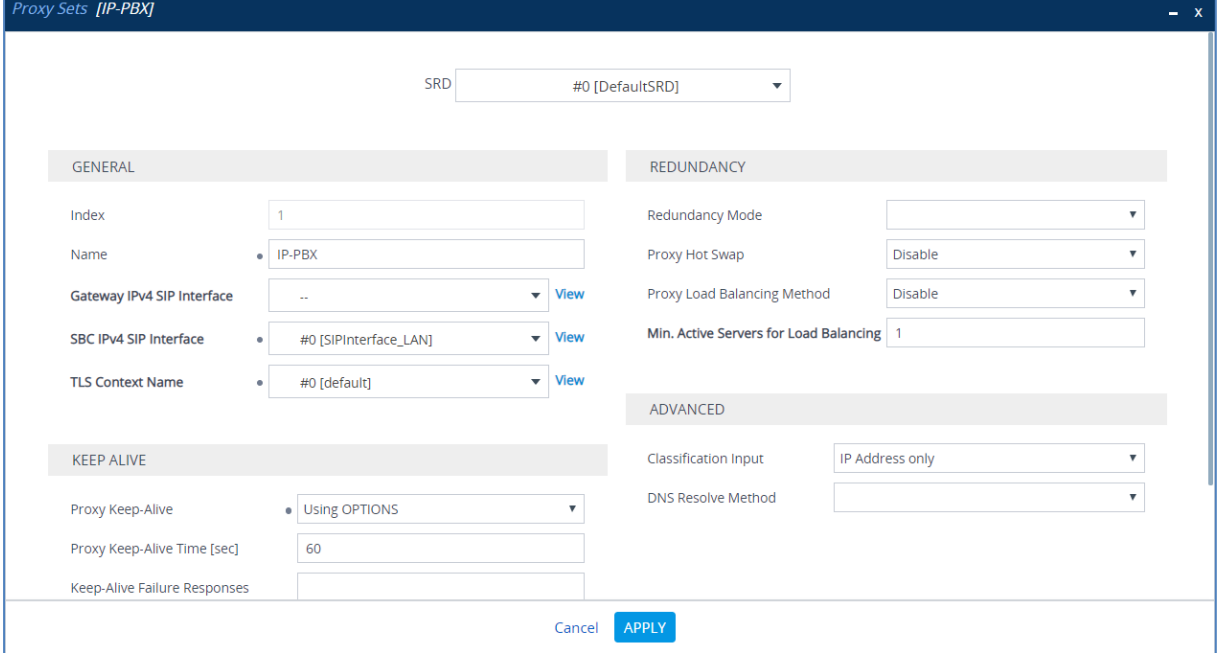

- **a.** Select the index row of the Proxy Set that you added, and then click the **Proxy Address** link located below the table; the Proxy Address table opens.
- **b.** Click **New**; the following dialog box appears:

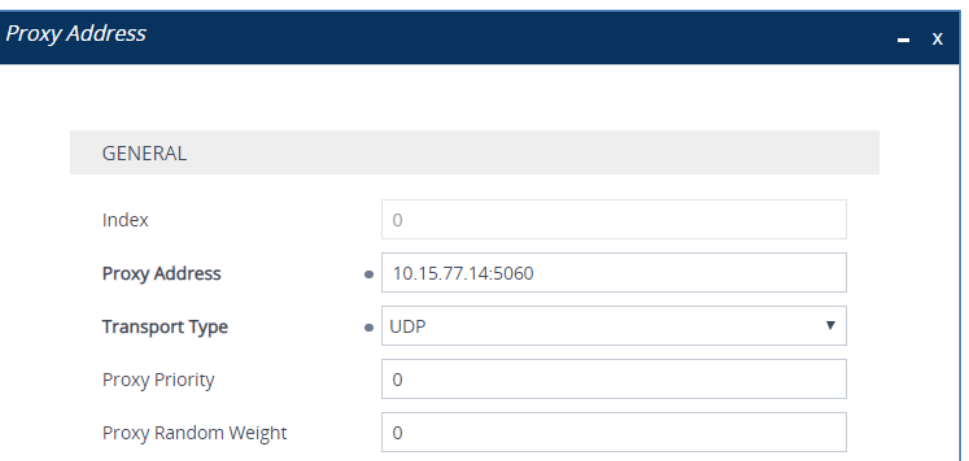

**Figure 3-9: Configuring Proxy Address for IP-PBX**

**c.** Configure the address of the Proxy Set according to the parameters described in the table below.

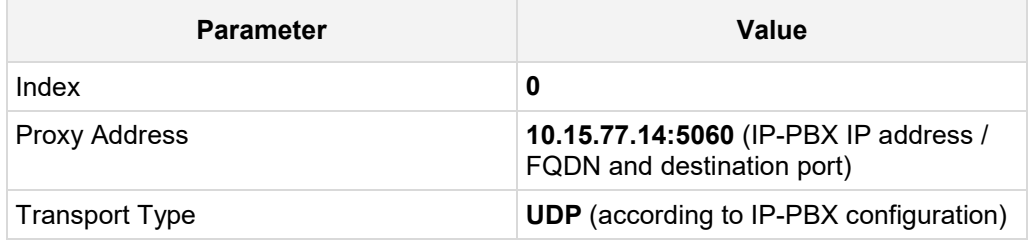

#### **d.** Click **Apply**.

**3.** Configure a Proxy Set for the SIP Trunk:

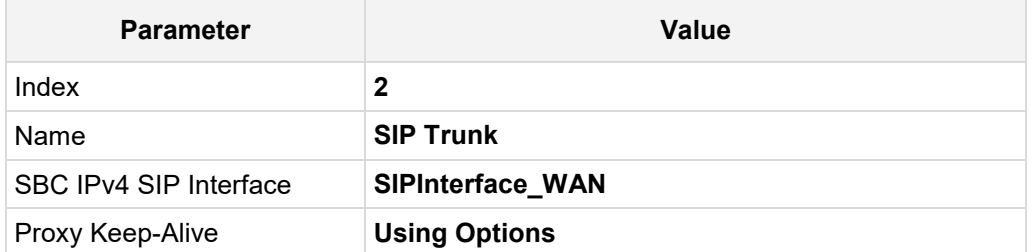

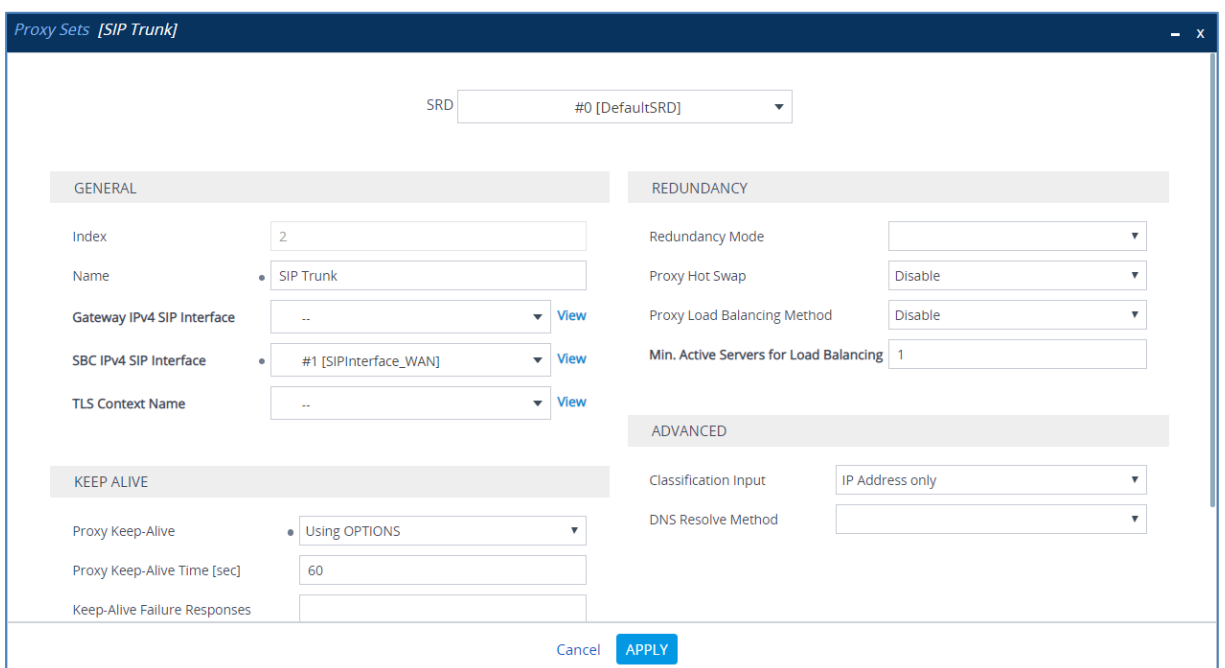

**Figure 3-10: Configuring Proxy Set for SIP Trunk**

- **a.** Select the index row of the Proxy Set that you added, and then click the **Proxy Address** link located below the table; the Proxy Address table opens.
- **b.** Click **New**; the following dialog box appears:

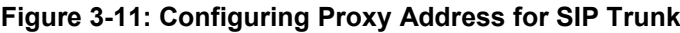

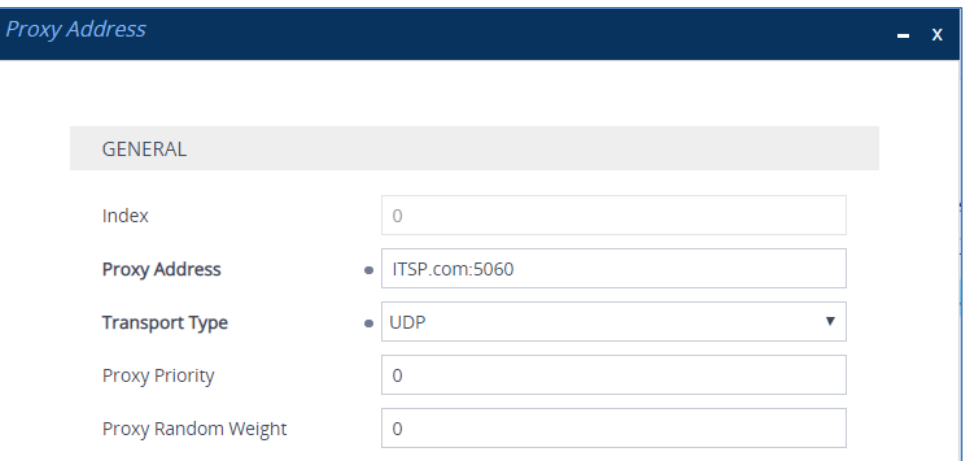

**c.** Configure the address of the Proxy Set according to the parameters described in the table below.

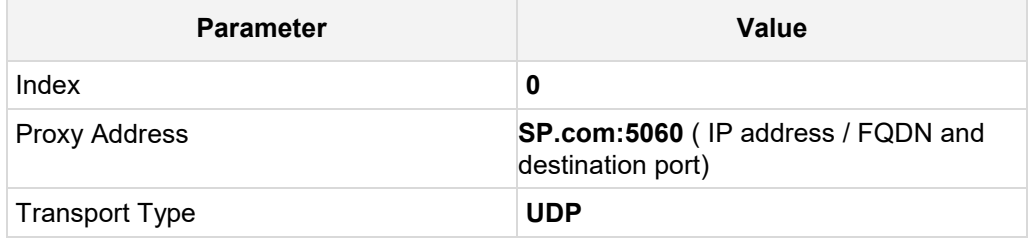

**d.** Click **Apply**.

**4.** Configure a Proxy Set for TransNexus ClearIP software platform:

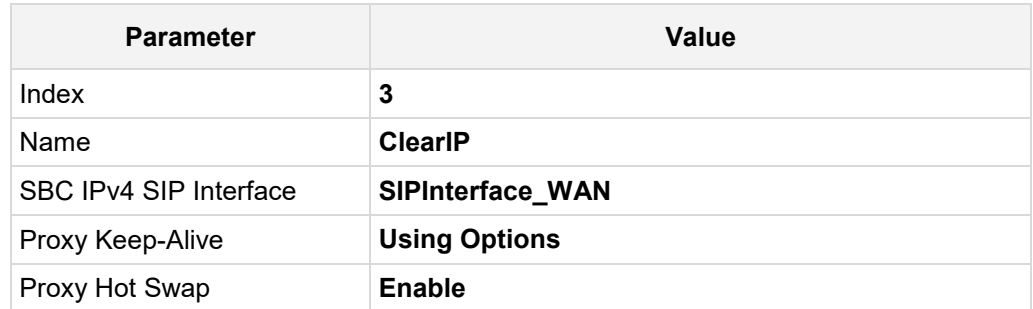

#### **Figure 3-12: Configuring Proxy Set for ClearIP**

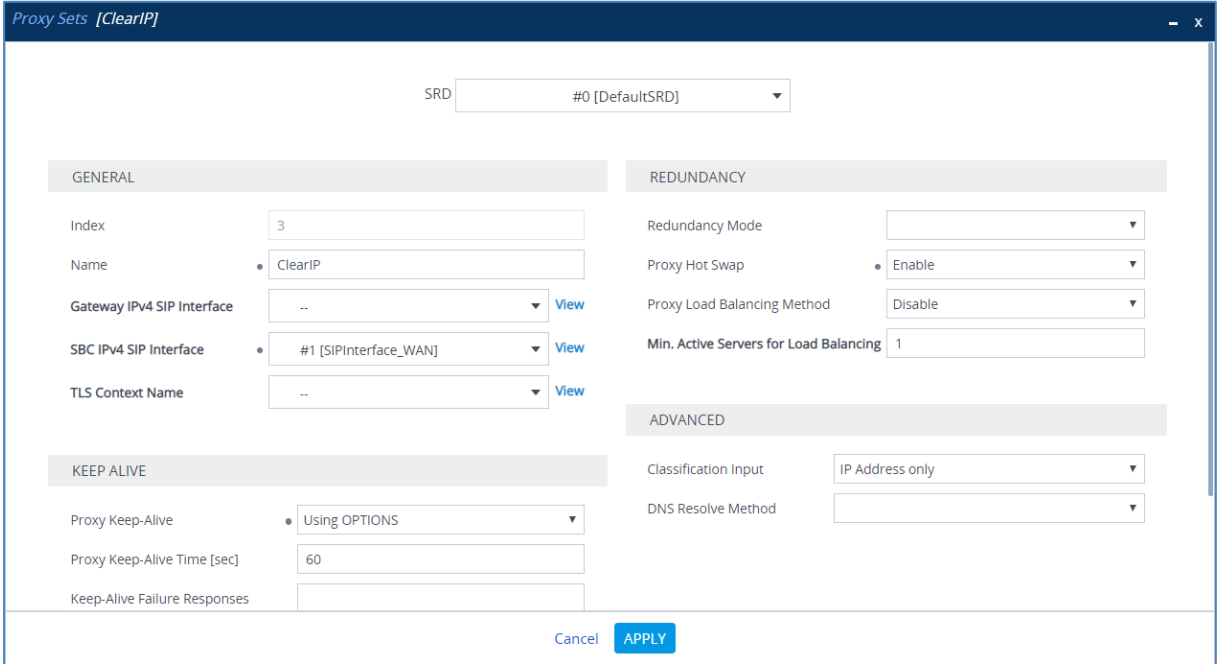

- **a.** Select the index row of the Proxy Set that you added, and then click the **Proxy Address** link located below the table; the Proxy Address table opens.
- **e.** Click **New**; the following dialog box appears:

**Figure 3-13: Configuring Proxy Address ClearIP**

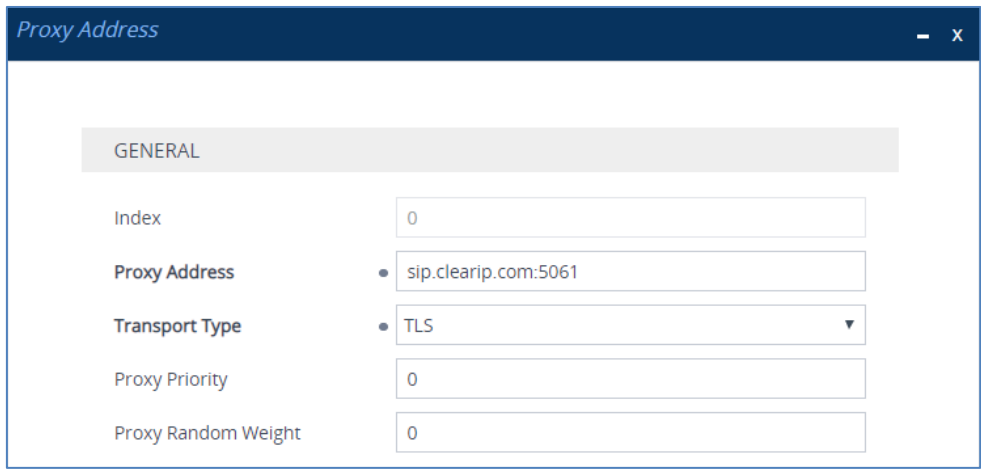

**f.** Configure the address of the Proxy Set according to the parameters described in the table below.

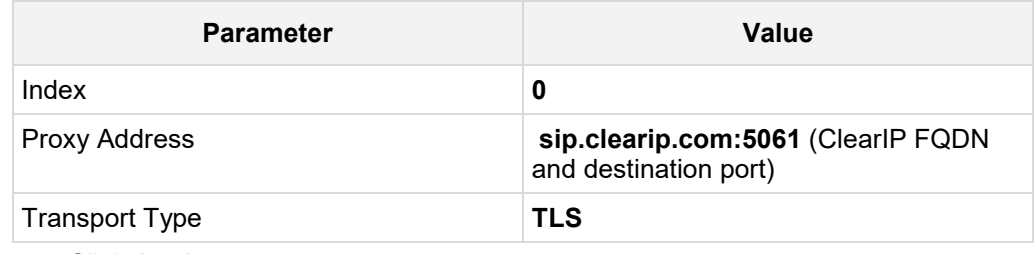

**g.** Click **Apply**.

The configured Proxy Sets are shown in the figure below:

#### **Figure 3-14: Configured Proxy Sets in Proxy Sets Table**

<span id="page-22-0"></span>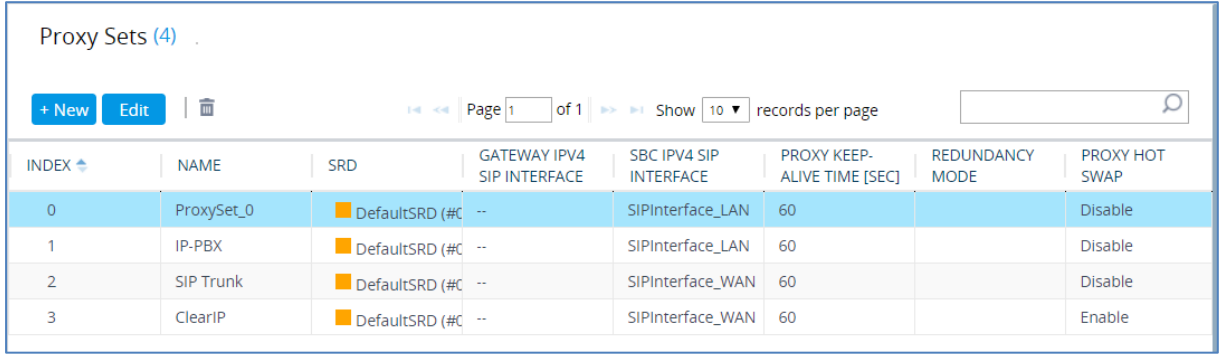

## <span id="page-23-0"></span>**3.5 Configure IP Profiles**

This section describes how to configure IP Profiles. The IP Profile defines a set of call capabilities relating to signaling (e.g., SIP message terminations such as 3xx) and media (e.g., coder and transcoding method).

In this interoperability test topology, IP Profiles need to be configured for the following IP entities:

- For SBC, located at Originating Service Provider:
	- IP-PBX
	- **SIP Trunk**
- For SBC, located at Terminating Service Provider:
	- **SIP Trunk**

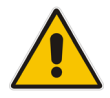

**Note:** This section shows only partial configuration. Your implementation can be different and additional parameters maybe needed to be configured for each entity. For detailed configuration, refer to the device's *User's Manual*.

#### **To configure IP Profile for the IP-PBX in the Originating SBC:**

- **1.** Open the IP Profiles table (**Setup** menu > **Signaling & Media** tab > **Coders & Profiles**  folder > **IP Profiles**).
- **2.** Click **New**, and then configure the parameters as follows:

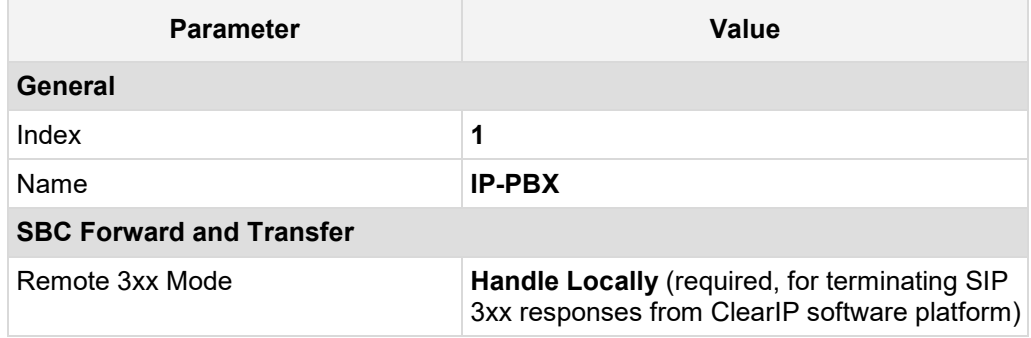

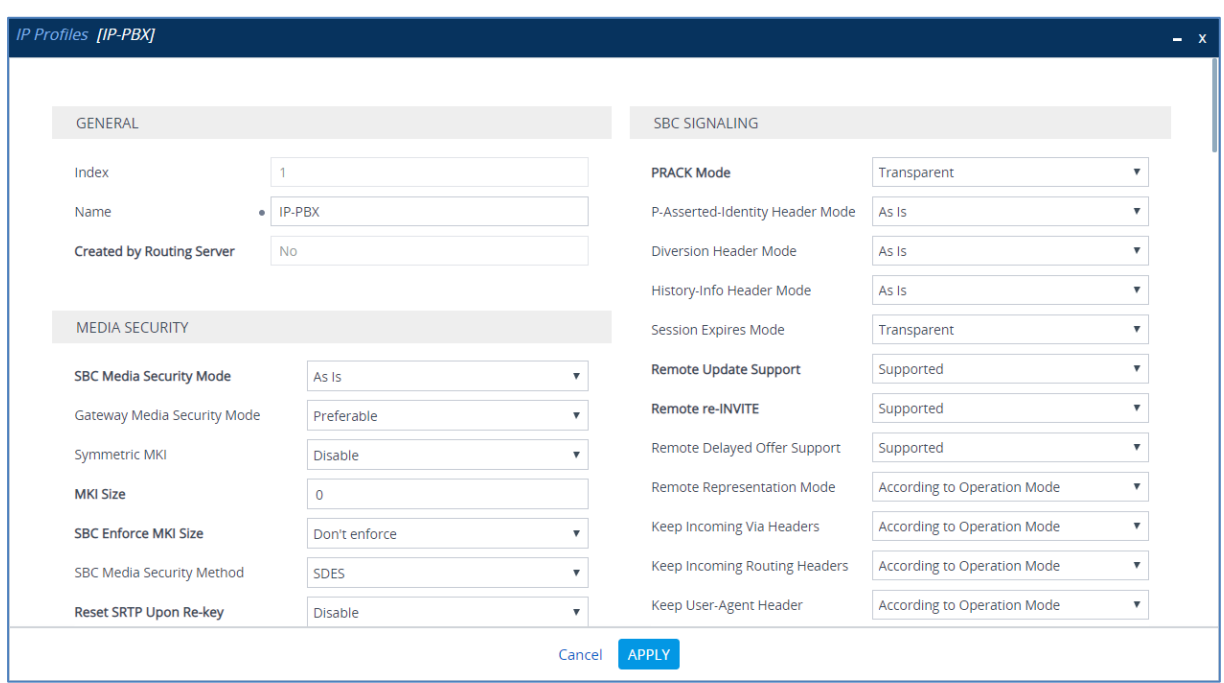

**Figure 3-15: Configuring IP Profile for IP-PBX in the Originating SBC**

**3.** Click **Apply**.

#### **To configure an IP Profile for the SIP Trunk in the Originating SBC:**

**1.** Click **New**, and then configure the parameters as follows:

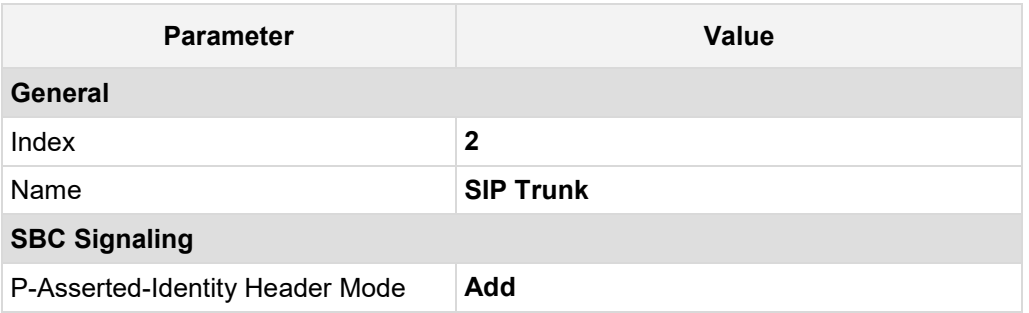

#### **Figure 3-16: Configuring IP Profile for SIP Trunk in the Originating SBC**

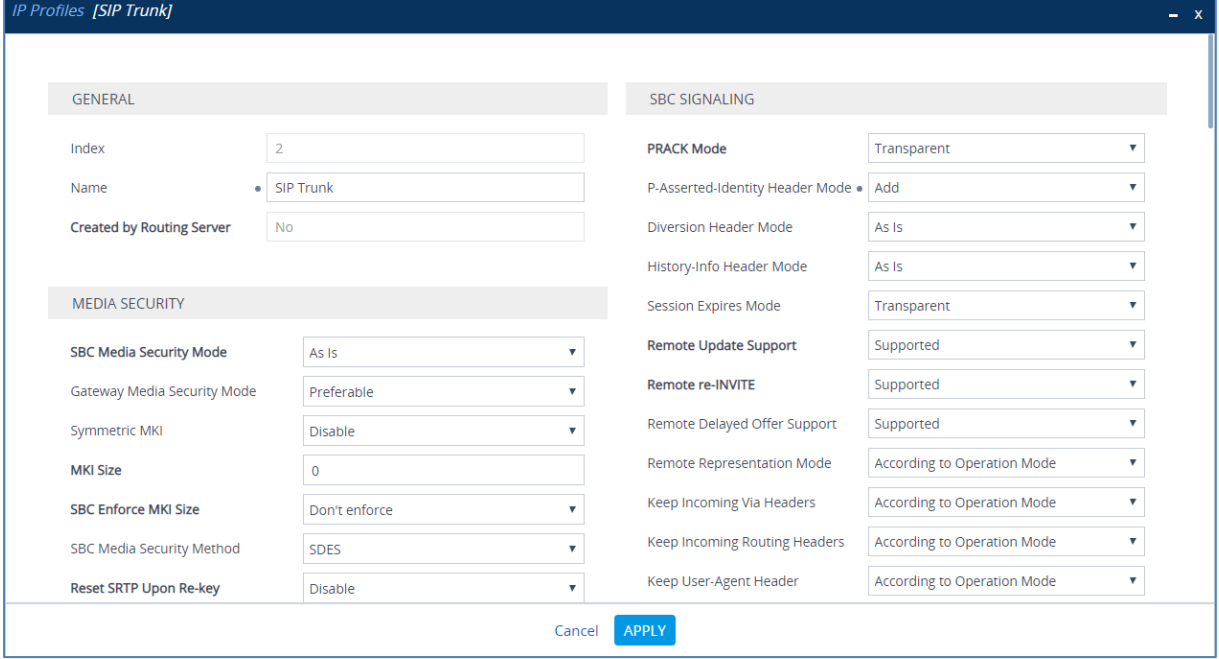

**2.** Click **Apply**.

#### **To configure an IP Profile for the SIP Trunk in the Terminating SBC:**

**1.** Click **New**, and then configure the parameters as follows:

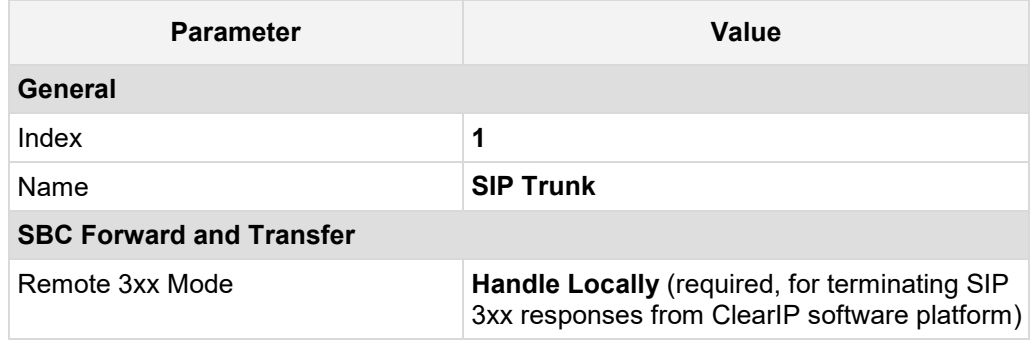

#### **Figure 3-17: Configuring IP Profile for SIP Trunk in the Terminating SBC**

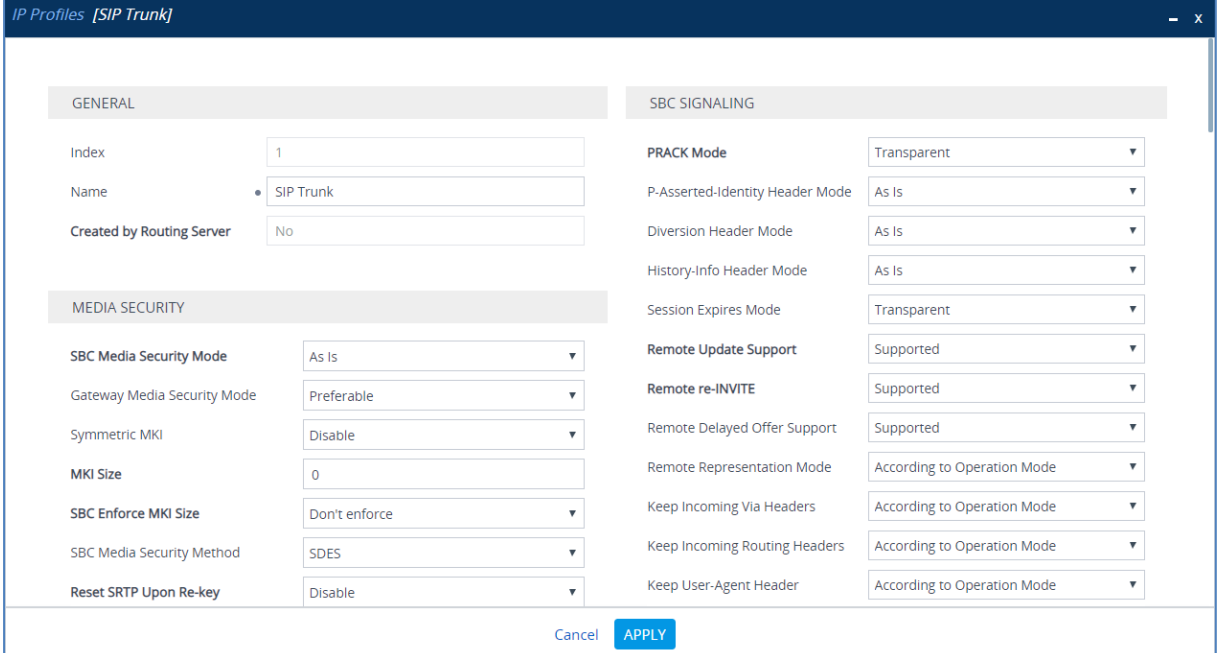

**2.** Click **Apply**.

## <span id="page-27-0"></span>**3.6 Configure IP Groups**

This section describes how to configure IP Groups. The IP Group represents an IP entity on the network with which the SBC communicates. This can be a server (e.g., IP-PBX or SIP Trunk) or it can be a group of users (e.g., LAN IP phones). For servers, the IP Group is typically used to define the server's IP address by associating it with a Proxy Set. Once IP Groups are configured, they are used to configure IP-to-IP routing rules for denoting source and destination of the call.

In this interoperability test topology, IP Groups must be configured for the following IP entities:

- **I** IP-PBX
- **B** SIP Trunk
- **TransNexus ClearIP software platform**
- **To configure IP Groups in the Originating SBC:**
- **1.** Open the IP Groups table (**Setup** menu > **Signaling & Media** tab > **Core Entities** folder > **IP Groups**).
- **2.** Add an IP Group for the IP-PBX:

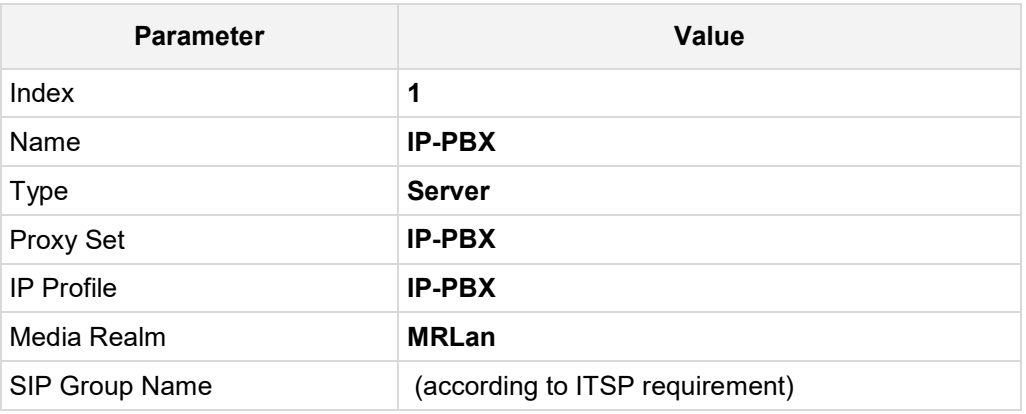

**3.** Configure an IP Group for the SIP Trunk:

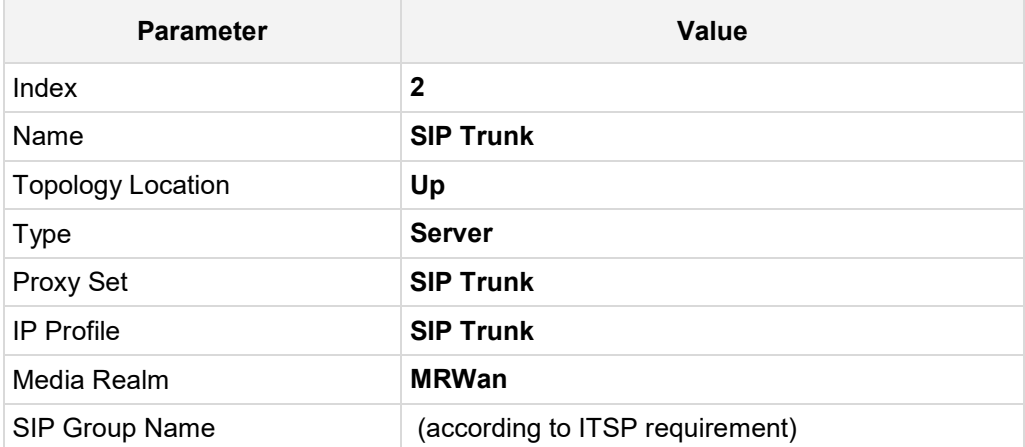

**4.** Configure an IP Group for the ClearIP software platform :

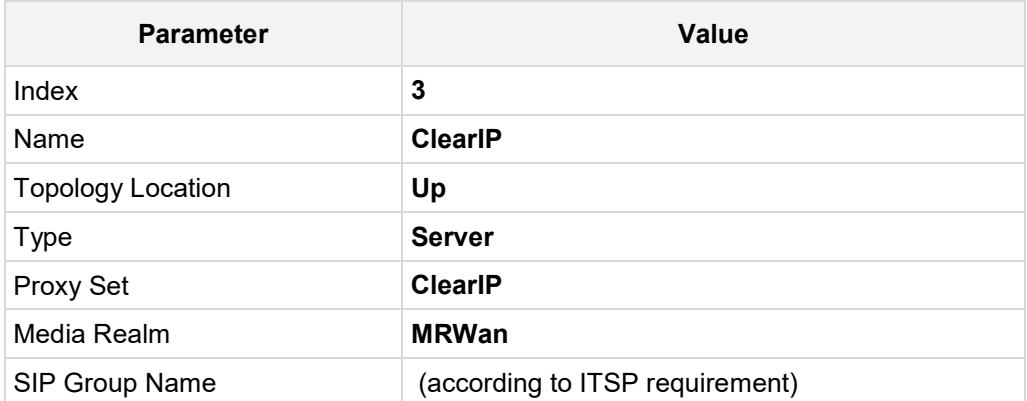

The configured IP Groups are shown in the figure below:

#### **Figure 3-18: Configured IP Groups in IP Group Table for Originating SBC**

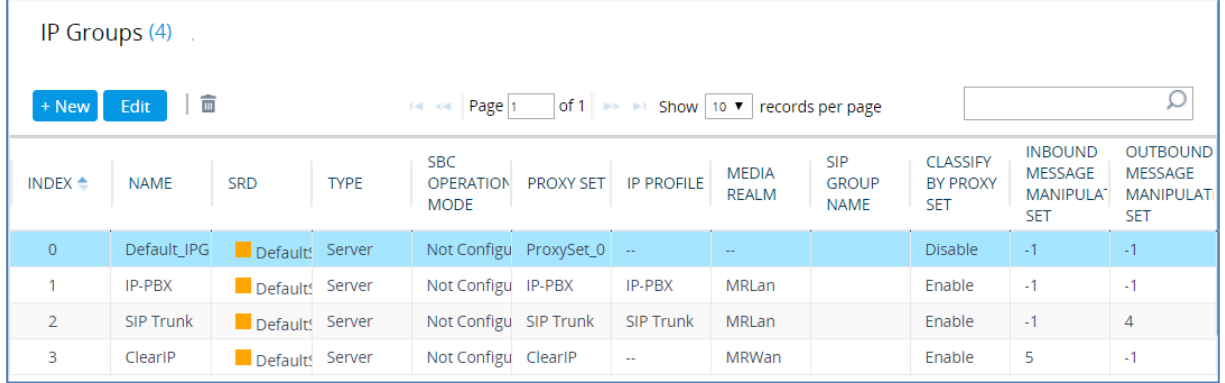

#### **To configure IP Groups in the Terminating SBC:**

- **1.** Open the IP Groups table (**Setup** menu > **Signaling & Media** tab > **Core Entities** folder > **IP Groups**).
- **2.** Add an IP Group for the IP-PBX:

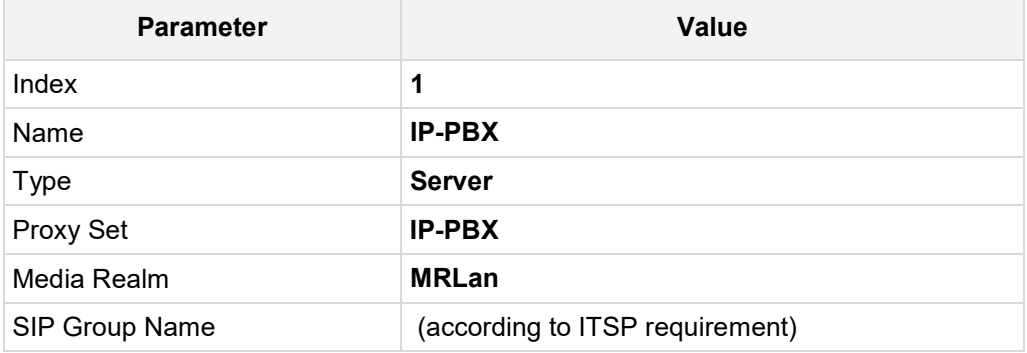

**3.** Configure an IP Group for the SIP Trunk:

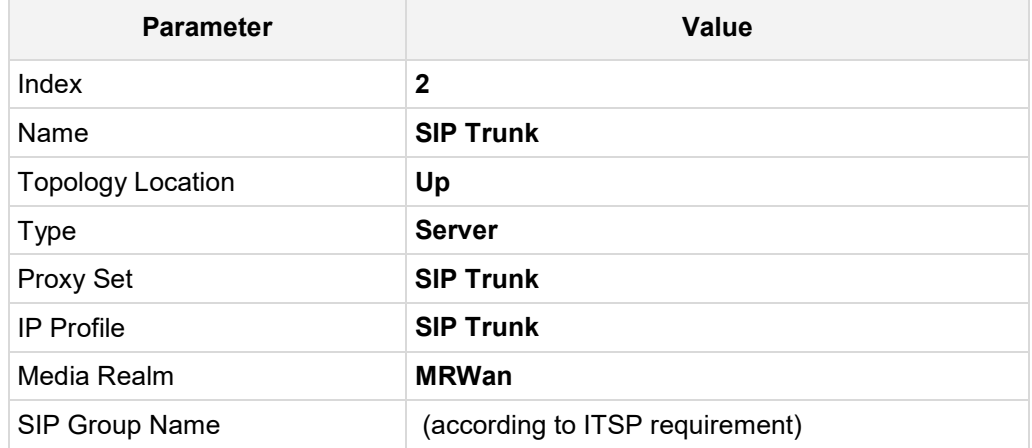

**4.** Configure an IP Group for the ClearIP software platform:

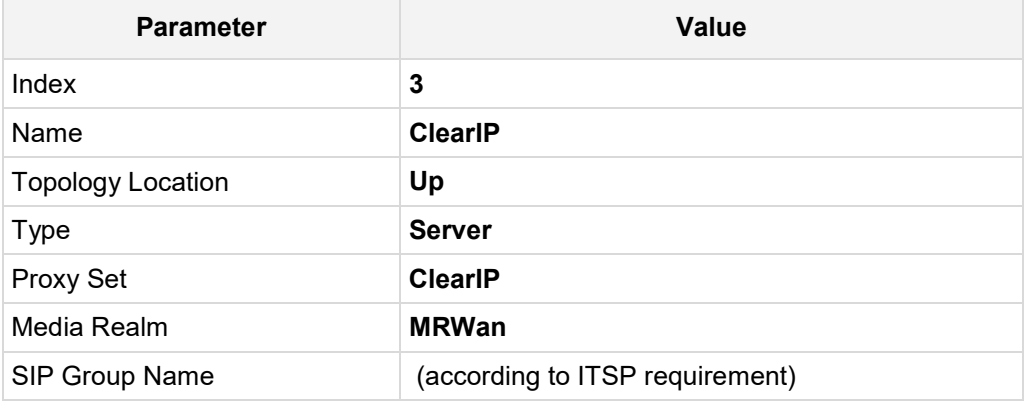

The configured IP Groups are shown in the figure below:

#### **Figure 3-19: Configured IP Groups in IP Group Table for Terminating SBC**

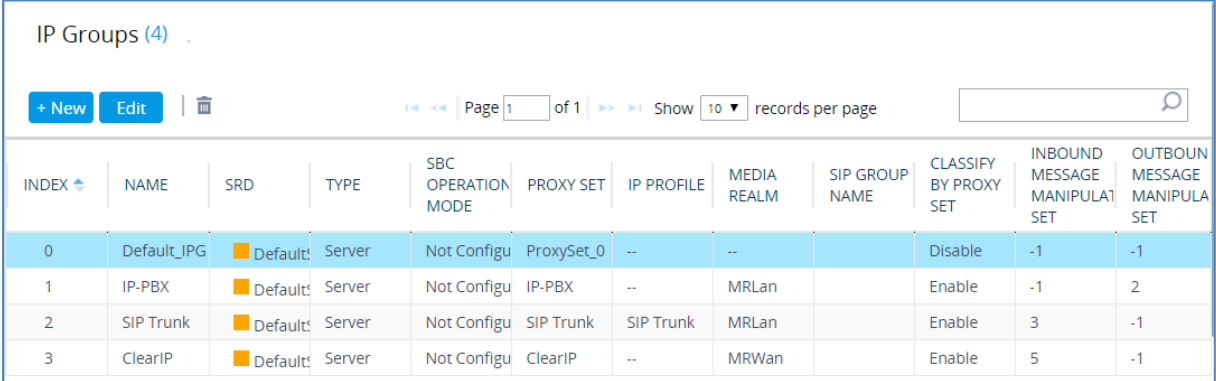

## <span id="page-30-0"></span>**3.7 Configure IP-to-IP Call Routing Rules**

This section describes how to configure IP-to-IP call routing rules. These rules define the routes for forwarding SIP messages (e.g., INVITE) received from one IP entity to another. The SBC selects the rule whose configured input characteristics (e.g., IP Group) match those of the incoming SIP message. If the input characteristics do not match the first rule in the table, they are compared to the second rule, and so on, until a matching rule is located. If no rule is matched, the message is rejected. The routing rules use the configured IP Groups (as configured in Section [3.6](#page-27-0) on page [23,](#page-22-0)) to denote the source and destination of the call.

For the interoperability test topology, the following IP-to-IP routing rules need to be:

- For SBC, located at Originating Service Provider:
	- Terminate SIP OPTIONS messages on the SBC that are received from any entity
	- IP-PBX
	- **SIP Trunk**
- For SBC, located at Terminating Service Provider:
	- Terminate SIP OPTIONS messages on the SBC that are received from any entity
	- **SIP Trunk**

## <span id="page-30-1"></span>**3.7.1 Configure IP-to-IP Call Routing Rules for Originating SBC**

- **To configure IP-to-IP routing rules for Originating SBC:**
- **1.** Open the IP-to-IP Routing table (**Setup** menu > **Signaling & Media** tab > **SBC** folder > **Routing** > **IP-to-IP Routing**).
- **2.** Configure a rule to terminate SIP OPTIONS messages received from any entity:
	- **a.** Click **New**, and then configure the parameters as follows:

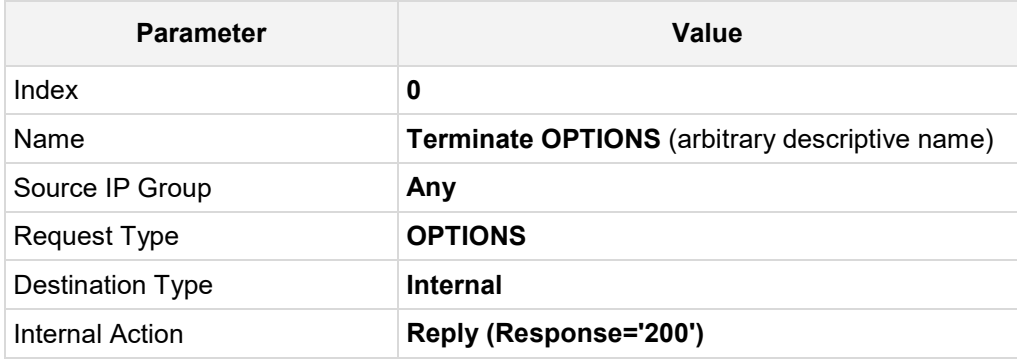

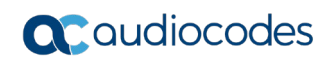

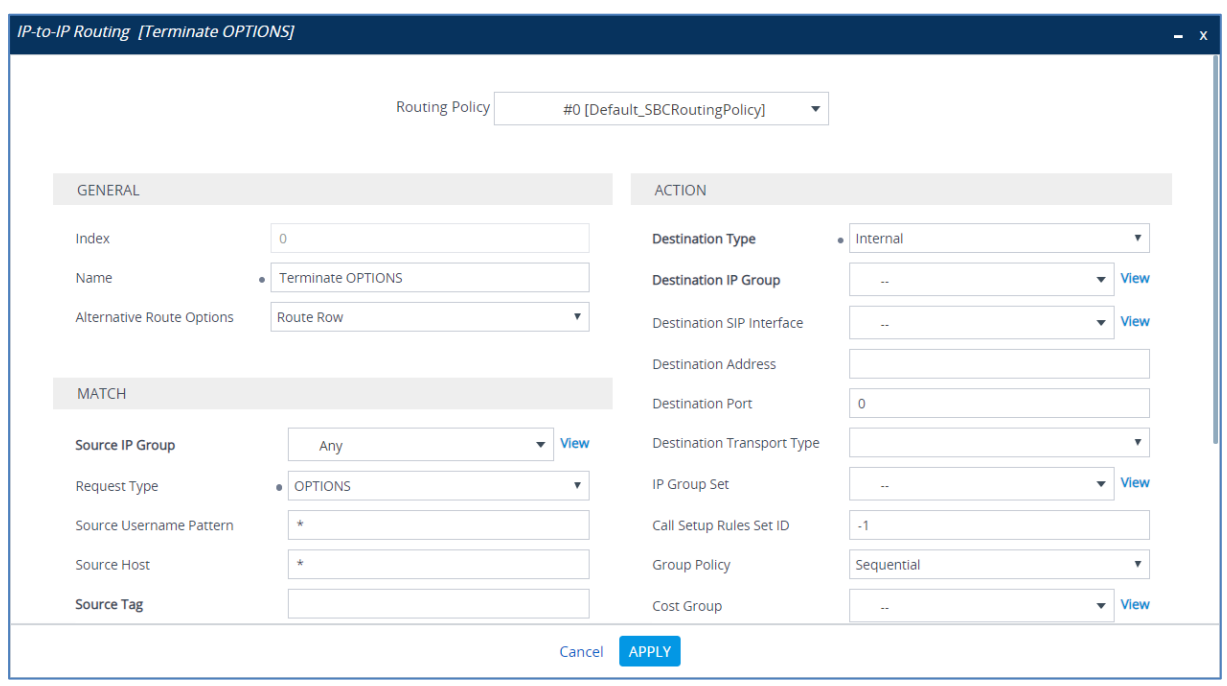

**Figure 3-20: Configuring IP-to-IP Routing Rule for Terminating SIP OPTIONS**

**b.** Click **Apply**.

- **3.** Configure a rule to re-route messages from IP-PBX towards SIP Trunk after receiving SIP 3xx response from ClearIP software platform:
	- **a.** Click **New**, and then configure the parameters as follows:

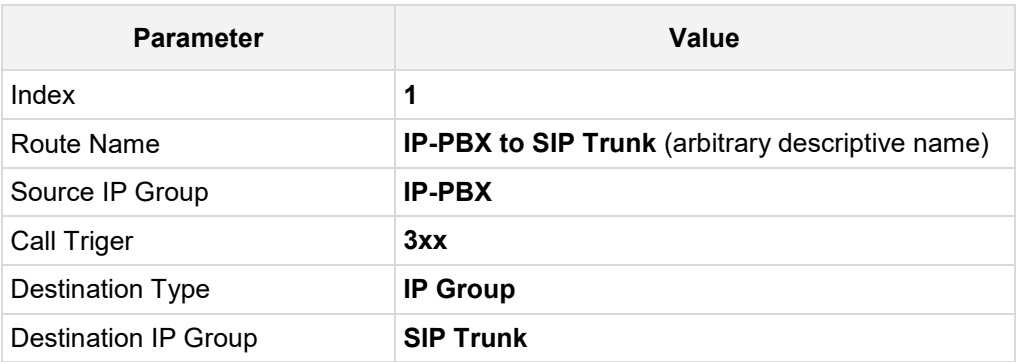

#### **Figure 3-21: Configuring IP-to-IP Routing Rule for Re-Routing after receiving 3xx**

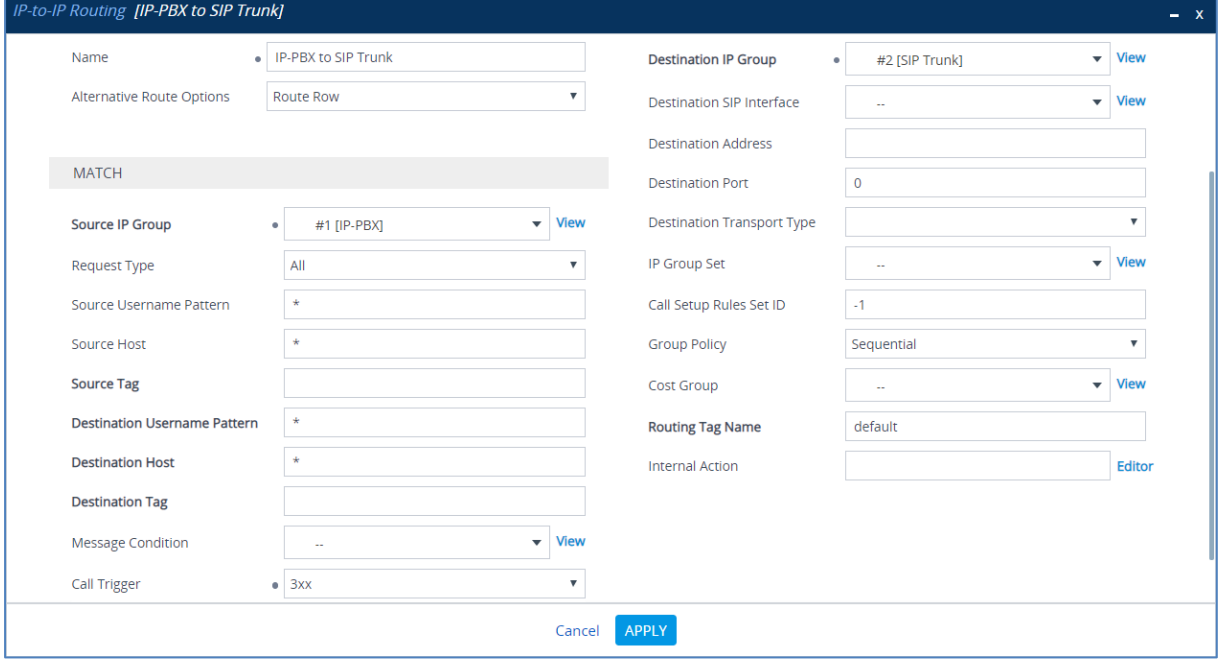

**b.** Click **Apply**.

- **4.** Configure a rule to route calls from IP-PBX to ClearIP software platform:
	- **h.** Click **New**, and then configure the parameters as follows:

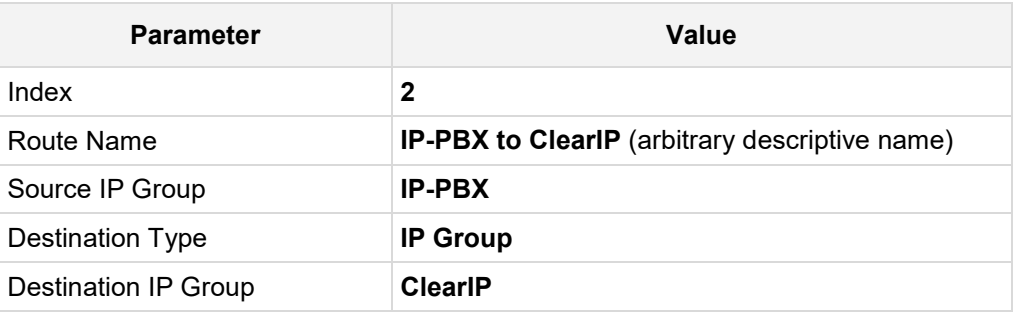

#### **Figure 3-22: Configuring IP-to-IP Routing Rule for IP-PBX to ClearIP**

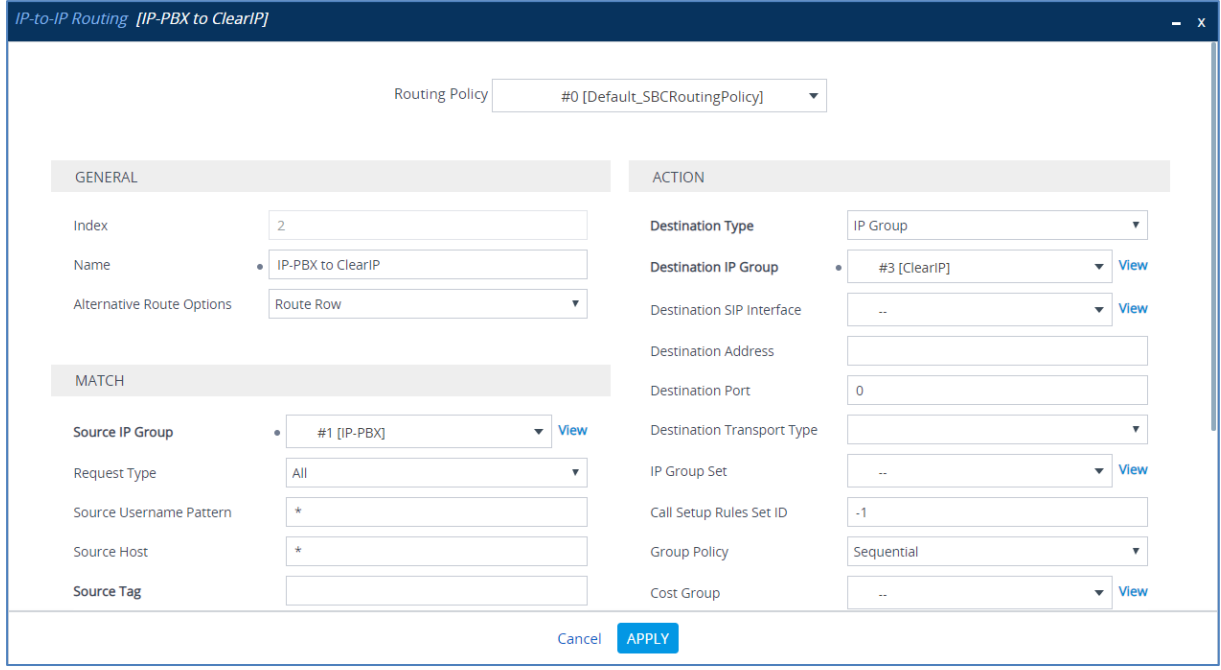

**i.** Click **Apply**.

The configured routing rules are shown in the figure below:

#### **Figure 3-23: Example of the Configured IP-to-IP Routing Rules in the Originating SBC**

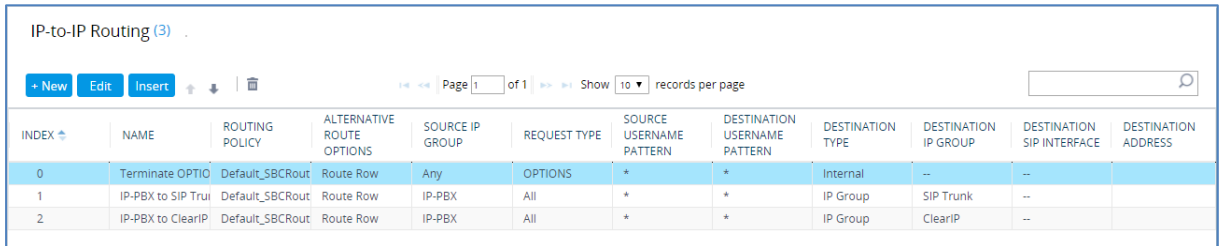

## <span id="page-34-0"></span>**3.7.2 Configure IP-to-IP Call Routing Rules for Terminating SBC**

- **To configure IP-to-IP routing rules for Terminating SBC:**
- **1.** Open the IP-to-IP Routing table (**Setup** menu > **Signaling & Media** tab > **SBC** folder > **Routing** > **IP-to-IP Routing**).
- **2.** Configure a rule to terminate SIP OPTIONS messages received from any entity:
	- **a.** Click **New**, and then configure the parameters as follows:

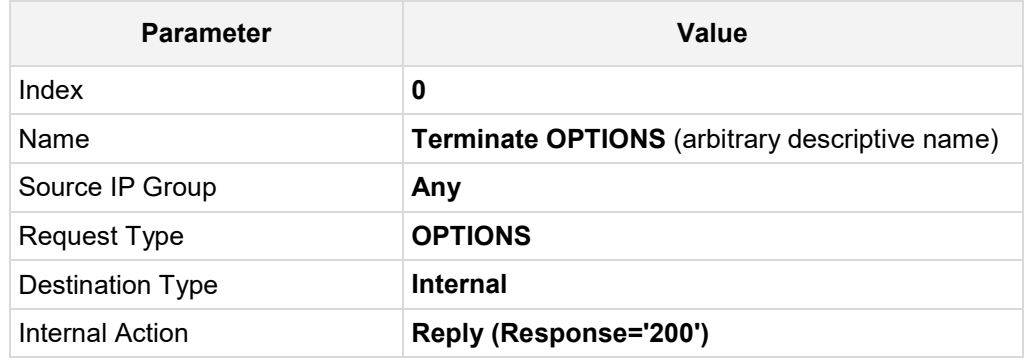

#### **Figure 3-24: Configuring IP-to-IP Routing Rule for Terminating SIP OPTIONS**

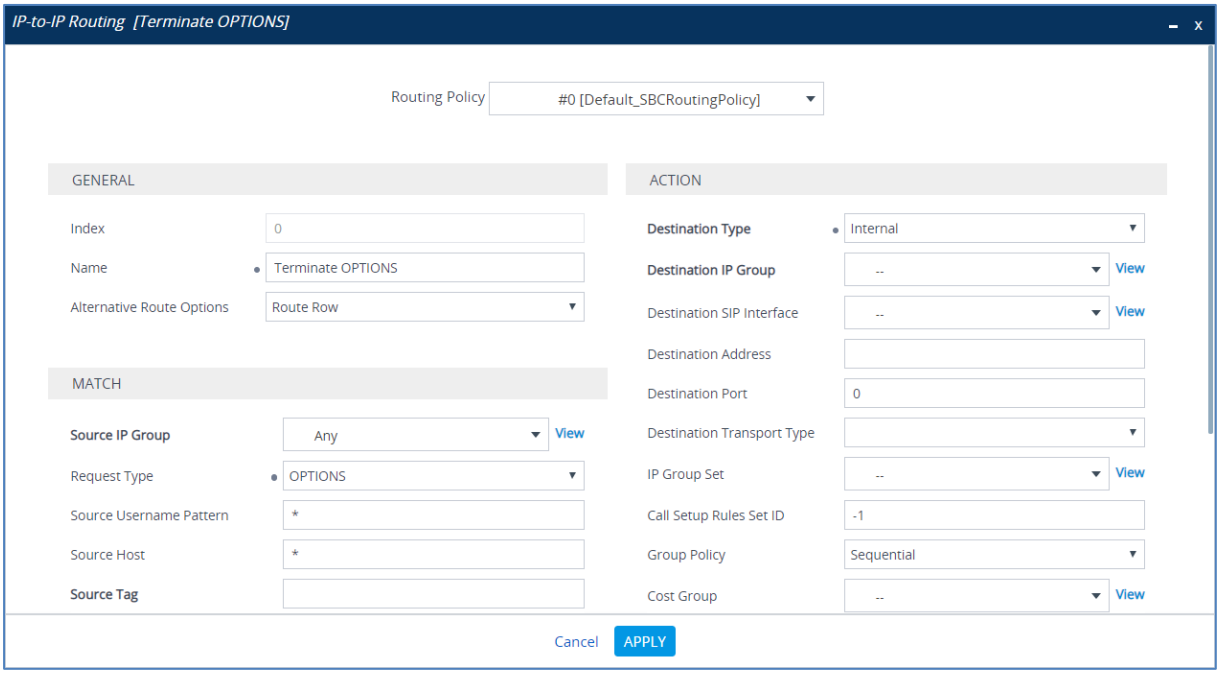

**b.** Click **Apply**.

- **4.** Configure a rule to re-route messages from IP-PBX towards SIP Trunk after receiving SIP 3xx response from ClearIP software platform:
	- **a.** Click **New**, and then configure the parameters as follows:

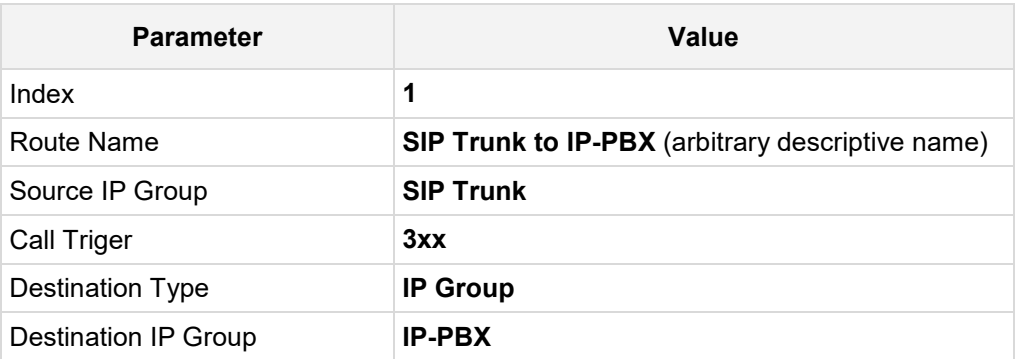

#### **Figure 3-25: Configuring IP-to-IP Routing Rule for Re-Routing after Receiving 3xx**

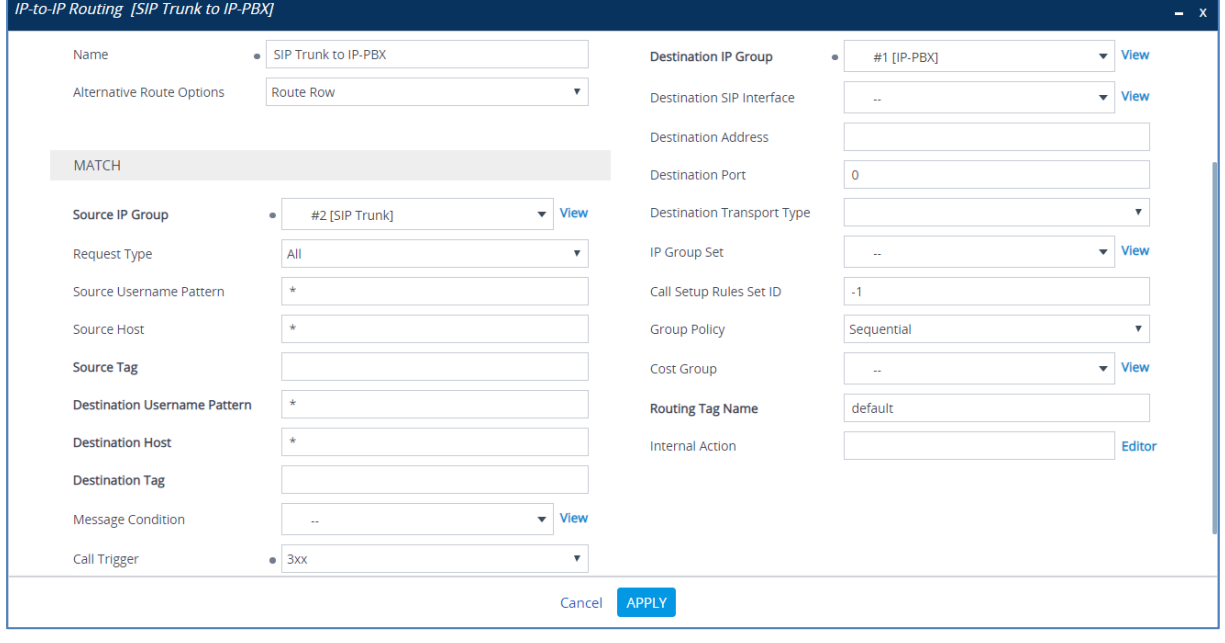

**c.** Click **Apply**.

- **5.** Configure a rule to route calls from SIP Trunk to the ClearIP platform:
	- **a.** Click **New**, and then configure the parameters as follows:

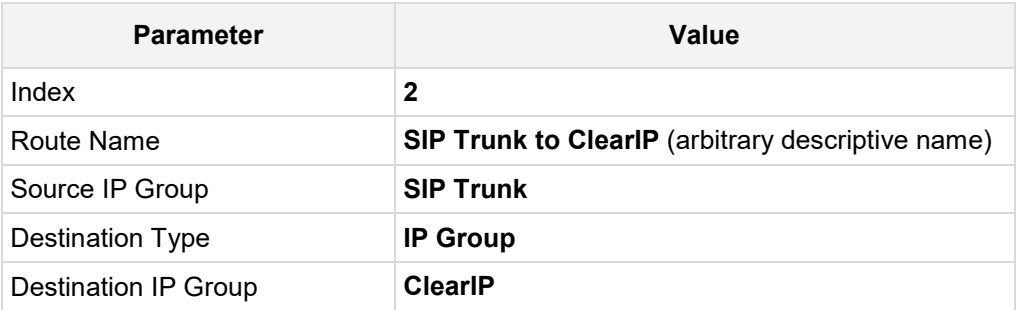

#### **Figure 3-26: Configuring IP-to-IP Routing Rule for SIP Trunk to ClearIP**

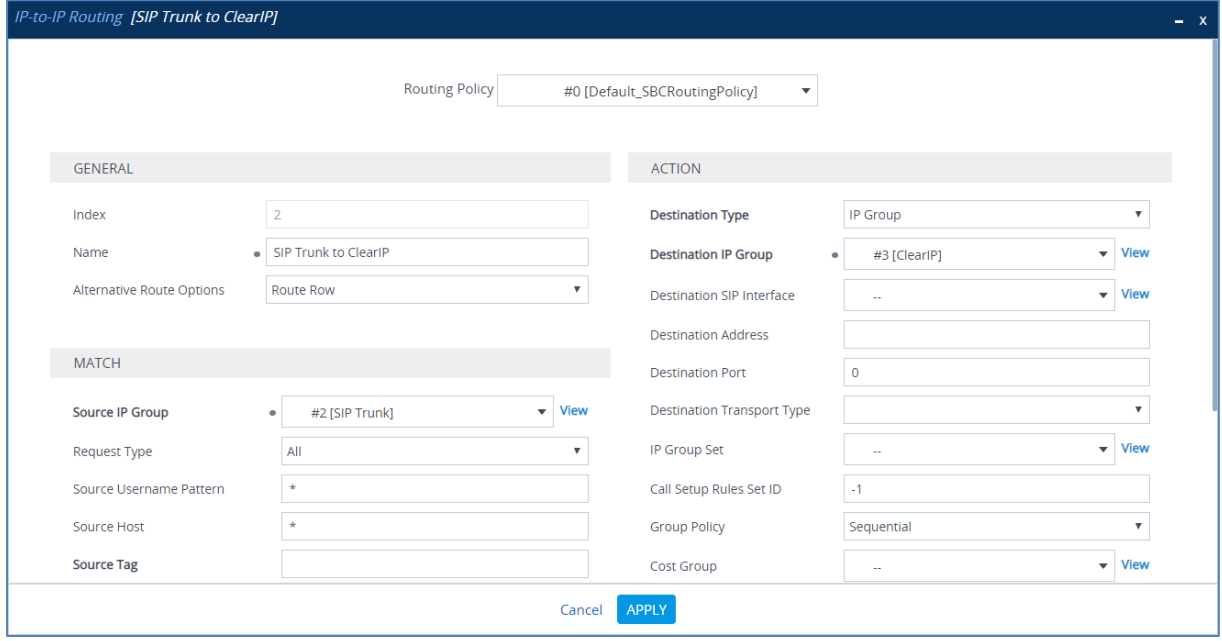

**b.** Click **Apply**.

The configured routing rules are shown in the figure below:

#### **Figure 3-27: Example of the Configured IP-to-IP Routing Rules in the Terminating SBC**

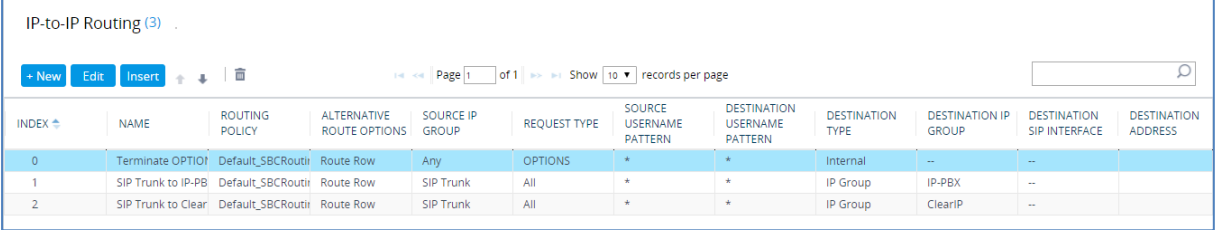

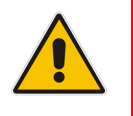

**Note:** The routing configuration may change according to your specific deployment topology.

## <span id="page-37-0"></span>**3.8 Configure Message Manipulation Rules**

This section describes how to configure SIP message manipulation rules. SIP message manipulation rules can include insertion, removal, and/or modification of SIP headers. Manipulation rules are grouped into Manipulation Sets, enabling you to apply multiple rules to the same SIP message (IP entity).

Once you have configured the SIP message manipulation rules, you need to assign them to the relevant IP Group (in the IP Group table) and determine whether they must be applied to inbound or outbound messages.

### <span id="page-37-1"></span>**3.8.1 Configure Message Manipulation Rules for Originating SBC**

- **To configure SIP message manipulation rule:**
- **1.** Open the Message Manipulations page (**Setup** menu > **Signaling & Media** tab > **Message Manipulation** folder > **Message Manipulations**).
- **2.** Configure a new manipulation rule (Manipulation Set 5) for ClearIP. This rule applies to messages received from ClearIP IP Group. This save the content of the X-Identity header (if it exists) from the SIP 302 response for further usage.

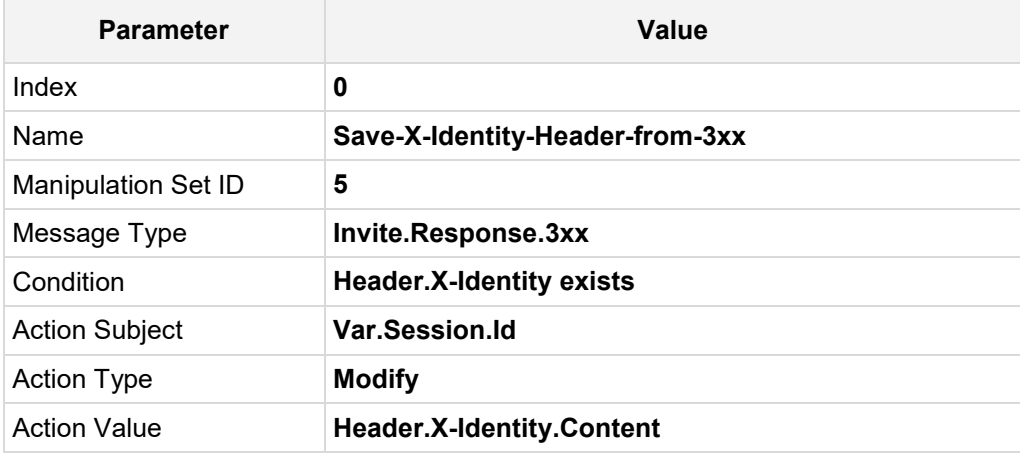

#### **Figure 3-28: Configuring SIP Message Manipulation Rule 5 (for ClearIP)**

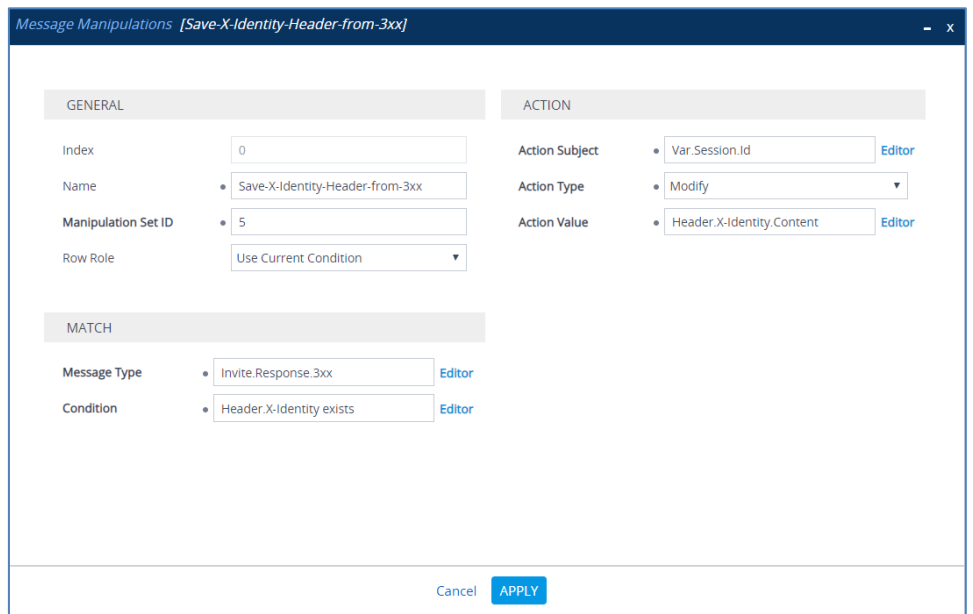

**3.** Configure another manipulation rule (Manipulation Set 4) for SIP Trunk. This rule is applied to any request messages sent to the SIP Trunk IP Group. This add SIP Identity Header to all messages sent to SIP Trunk, with the content, saved from the SIP 302 response.

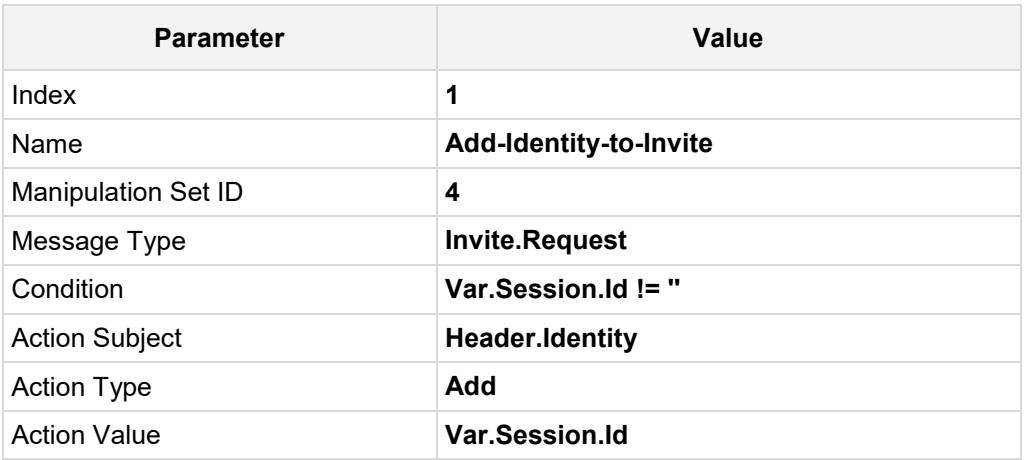

#### **Figure 3-29: Configuring SIP Message Manipulation Rule 1 (for SIP Trunk)**

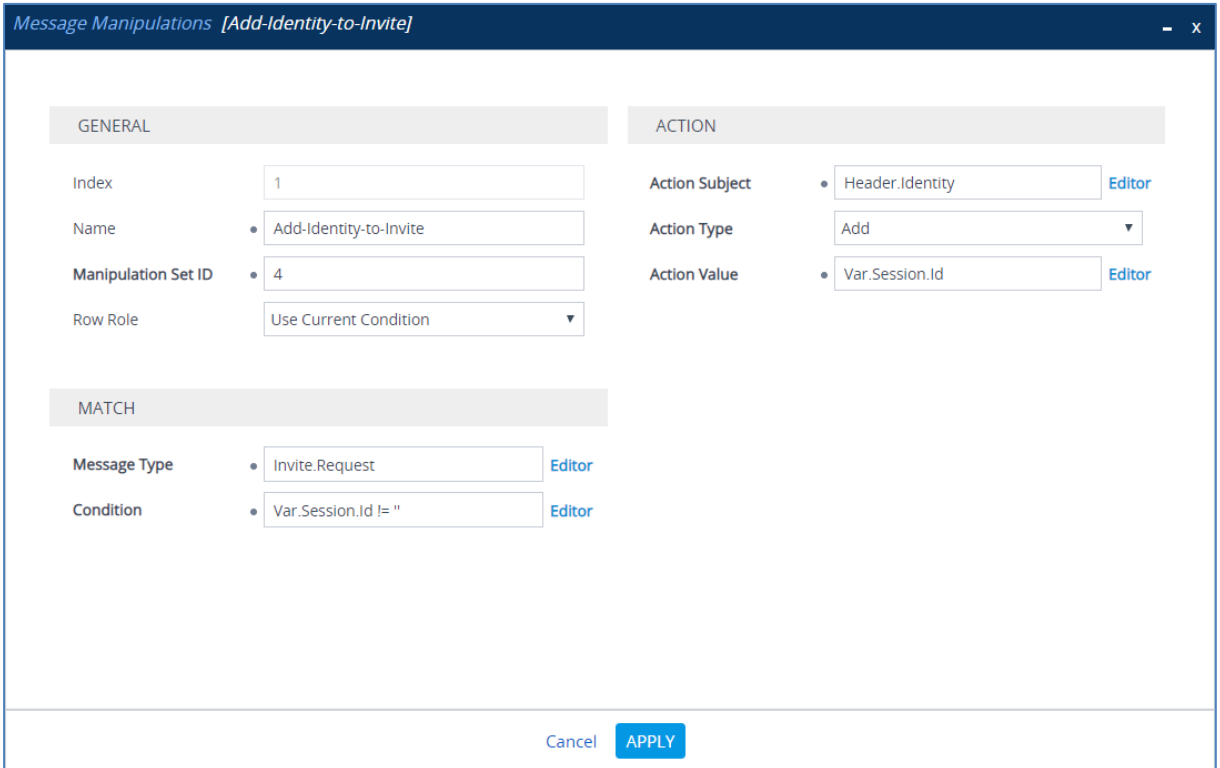

#### **Figure 3-30: Example of Configured SIP Message Manipulation Rules for Originating SBC**

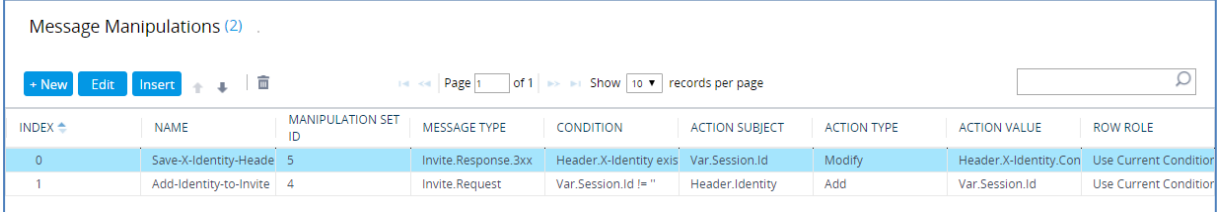

**4.** Assign Manipulation Set ID 4 to the SIP trunk IP Group:

- **a.** Open the IP Groups table (**Setup** menu > **Signaling & Media** tab > **Core Entities** folder > **IP Groups**).
- **b.** Select the row of the SIP trunk IP Group, and then click **Edit**.
- **c.** Set the 'Outbound Message Manipulation Set' field to **4**.

#### **Figure 3-31: Assigning Manipulation Set to the SIP Trunk IP Group**

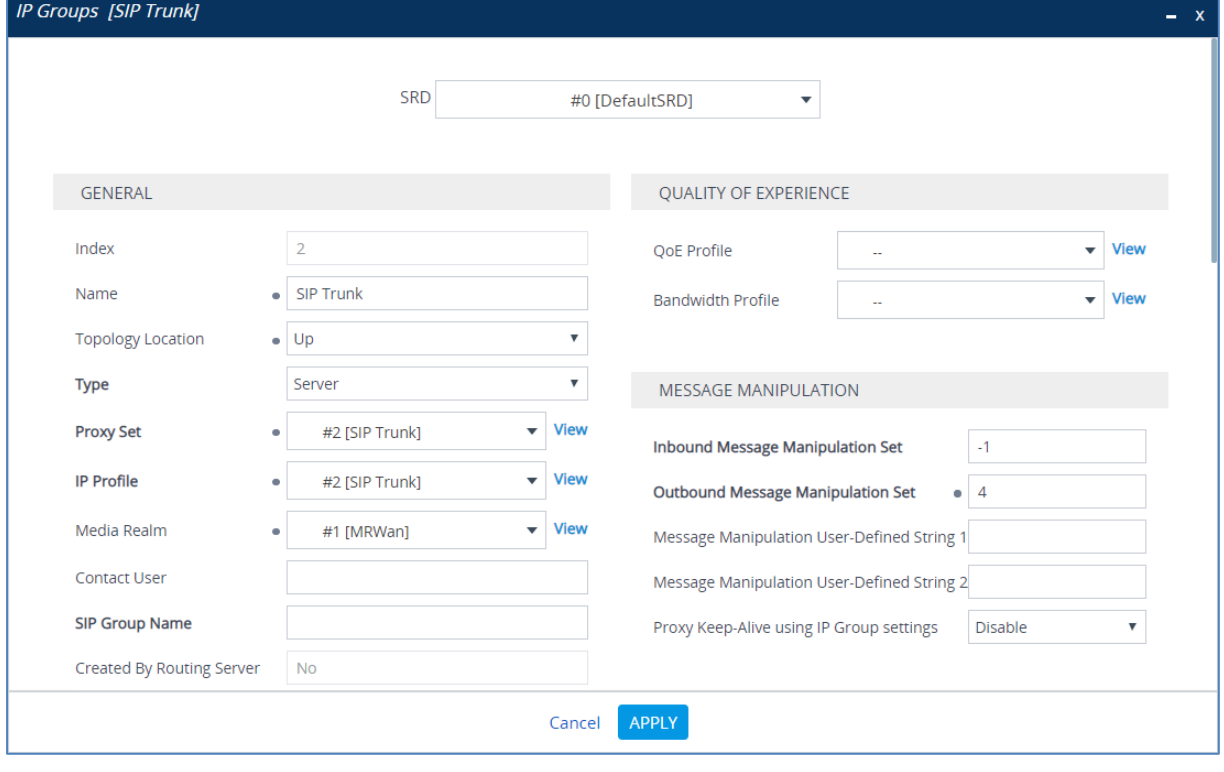

**d.** Click **Apply**.

- **5.** Assign Manipulation Set ID 5 to the ClearIP IP Group:
	- **a.** Open the IP Groups table (**Setup** menu > **Signaling & Media** tab > **Core Entities** folder > **IP Groups**).
	- **b.** Select the row of the ClearIP IP Group, and then click **Edit**.
	- **c.** Set the 'Inbound Message Manipulation Set' field to **5**.

#### **Figure 3-32: Assigning Manipulation Set 5 to the ClearIP IP Group**

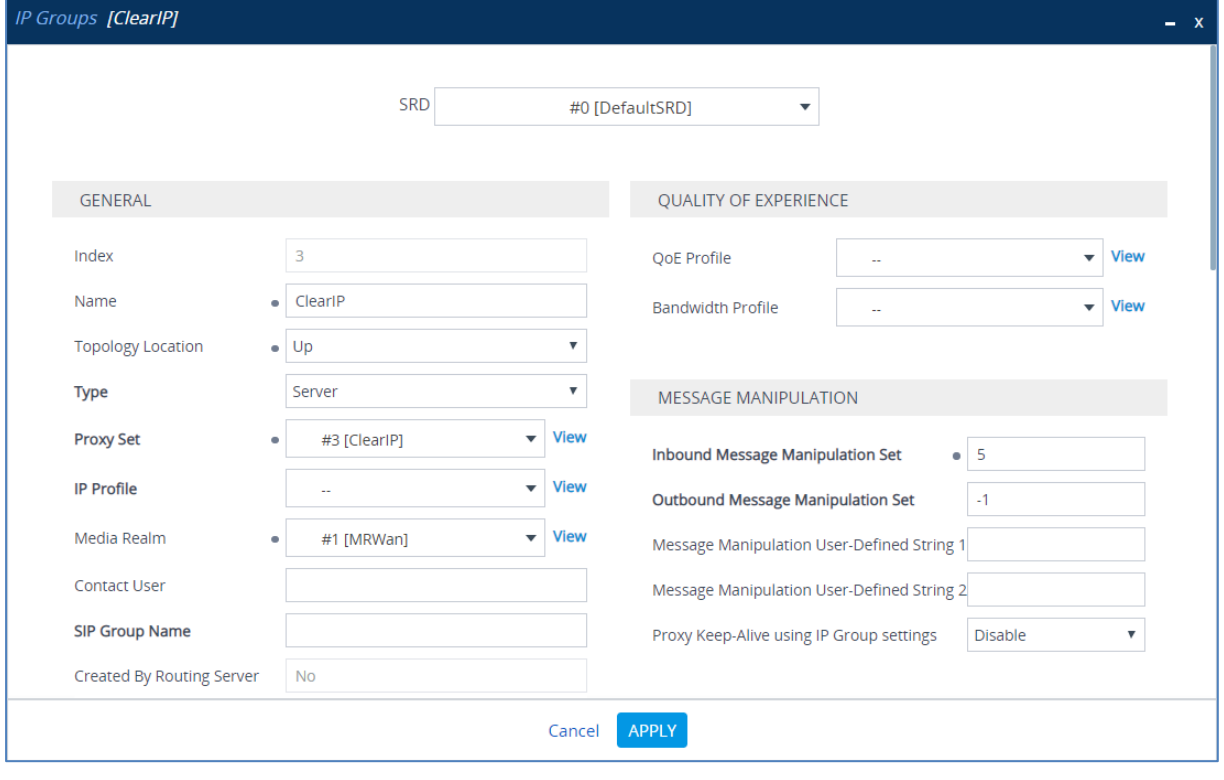

**d.** Click **Apply**.

### <span id="page-41-0"></span>**3.8.2 Configure Message Manipulation Rules for Terminating SBC**

#### **To configure SIP message manipulation rule:**

- **1.** Open the Message Manipulations page (**Setup** menu > **Signaling & Media** tab > **Message Manipulation** folder > **Message Manipulations**).
- **2.** Configure a new manipulation rule (Manipulation Set 3) for SIP Trunk. This rule applies to messages received from the SIP Trunk IP Group. This removes the SIP P-Asserted-Identity Header from any message, if the SIP Identity Header exists.

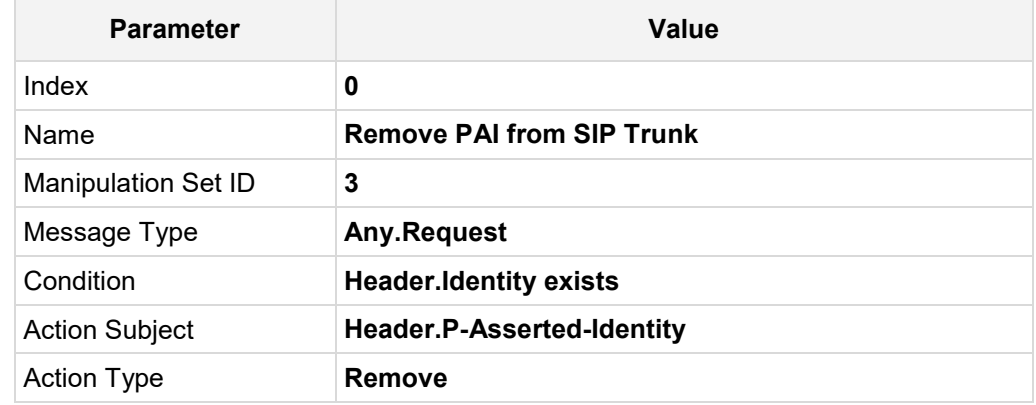

#### **Figure 3-33: Configuring SIP Message Manipulation Rule 3 (for SIP Trunk)**

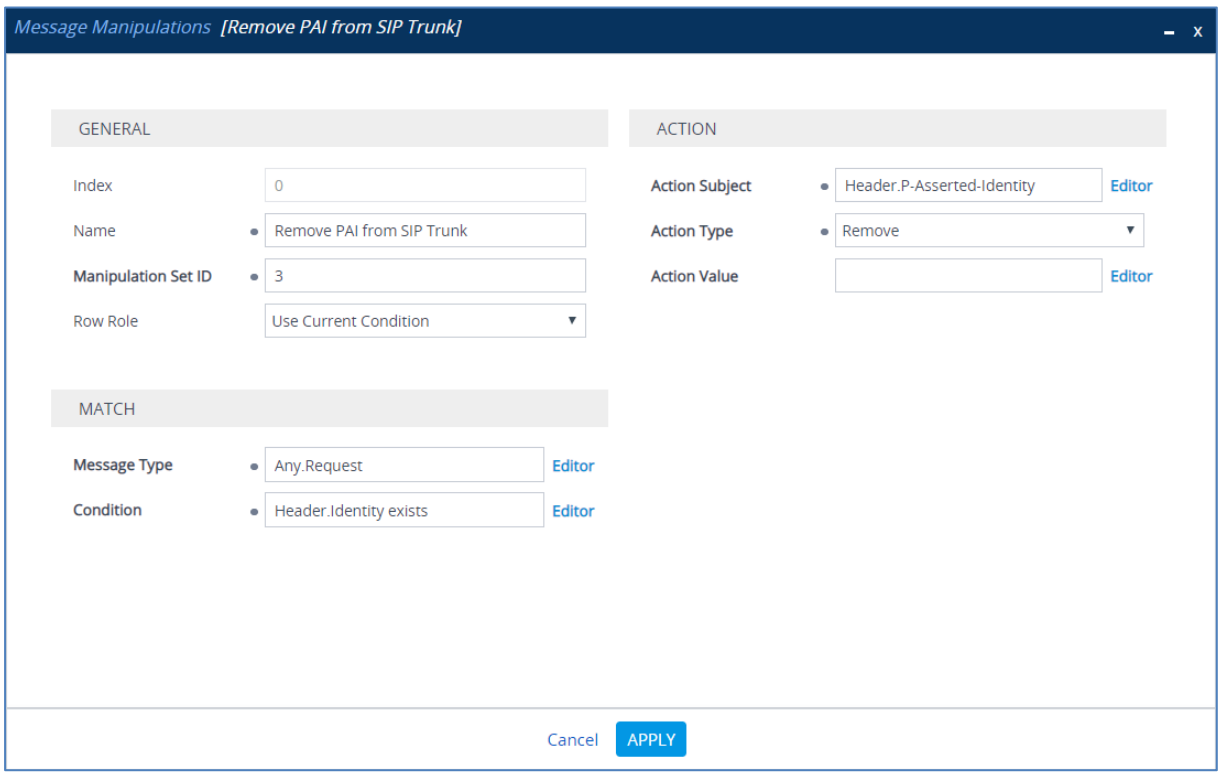

**3.** Configure another manipulation rule (Manipulation Set 5) for ClearIP. This rule is applied to any 3xx responses received from the ClearIP IP Group. This saves the content of the user part of the SIP P-Asserted-Identity Header received from ClearIP (if it contains string ';verstat=TN-Validation-Passed') for further usage.

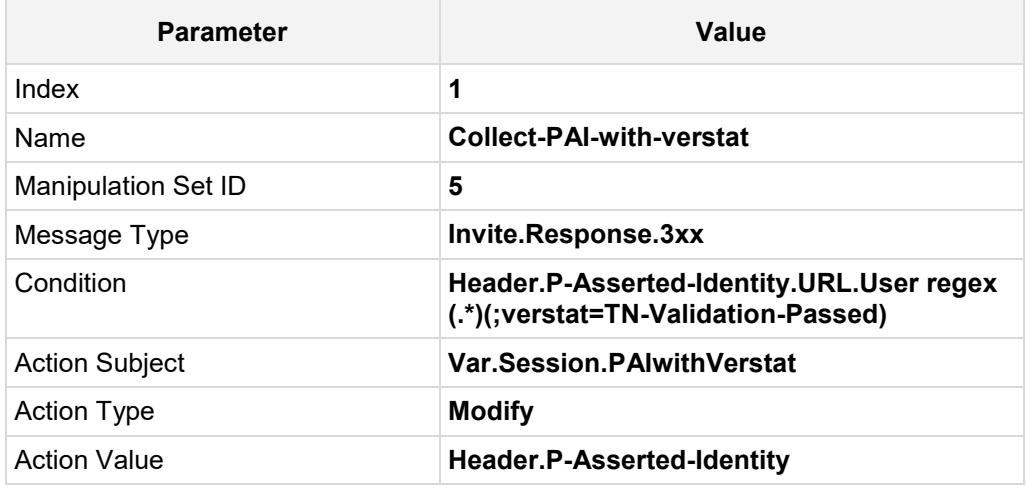

#### **Figure 3-34: Configuring SIP Message Manipulation Rule 1 (for SIP Trunk)**

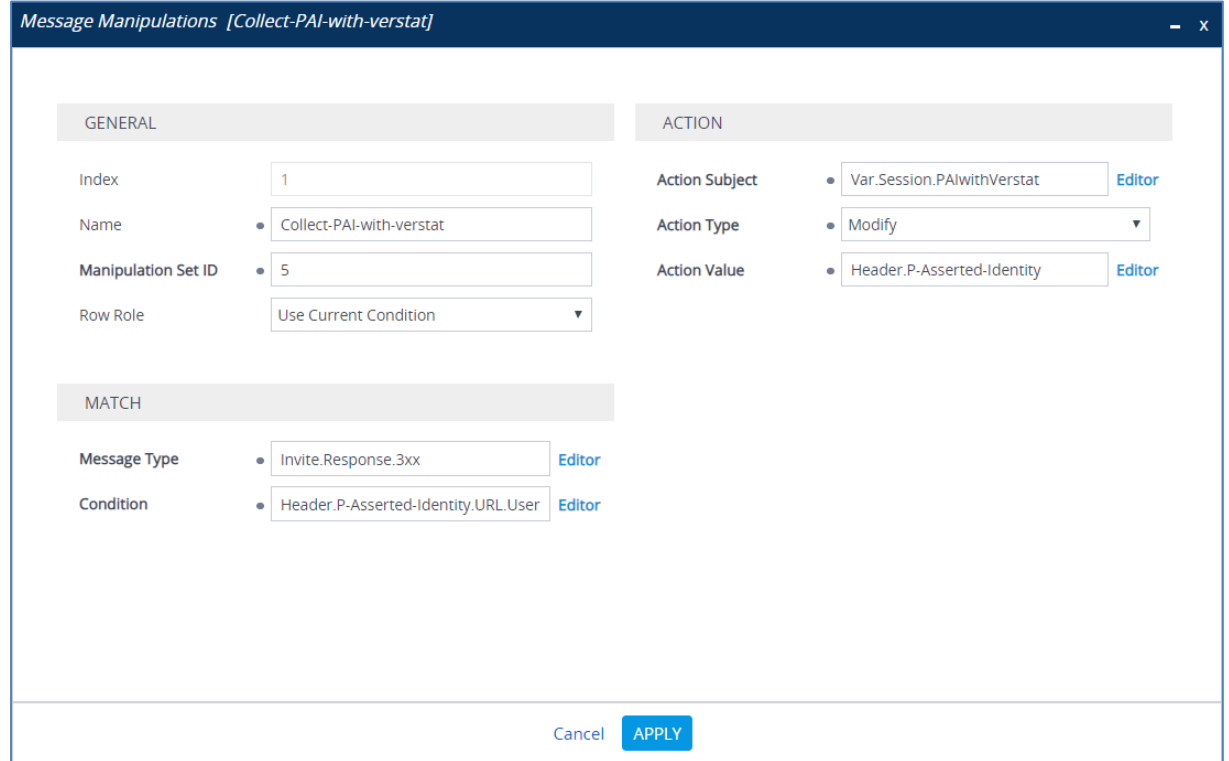

**4.** Configure another manipulation rule (Manipulation Set 2) for IP-PBX. This rule is applied to messages sent to the IP-PBX IP Group. This adds the SIP P-Asserted-Identity Header to all INVITE request messages sent to the IP-PBX, with the content, saved from the SIP 302 response.

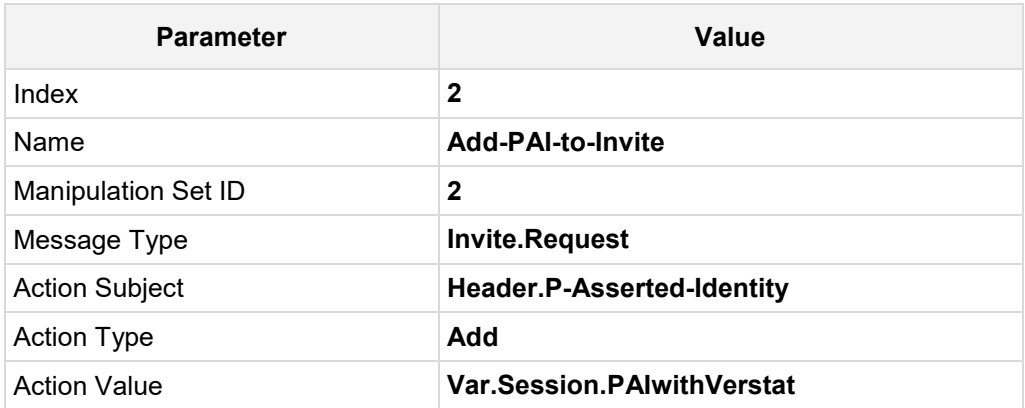

#### **Figure 3-35: Configuring SIP Message Manipulation Rule 2 (for IP-PBX)**

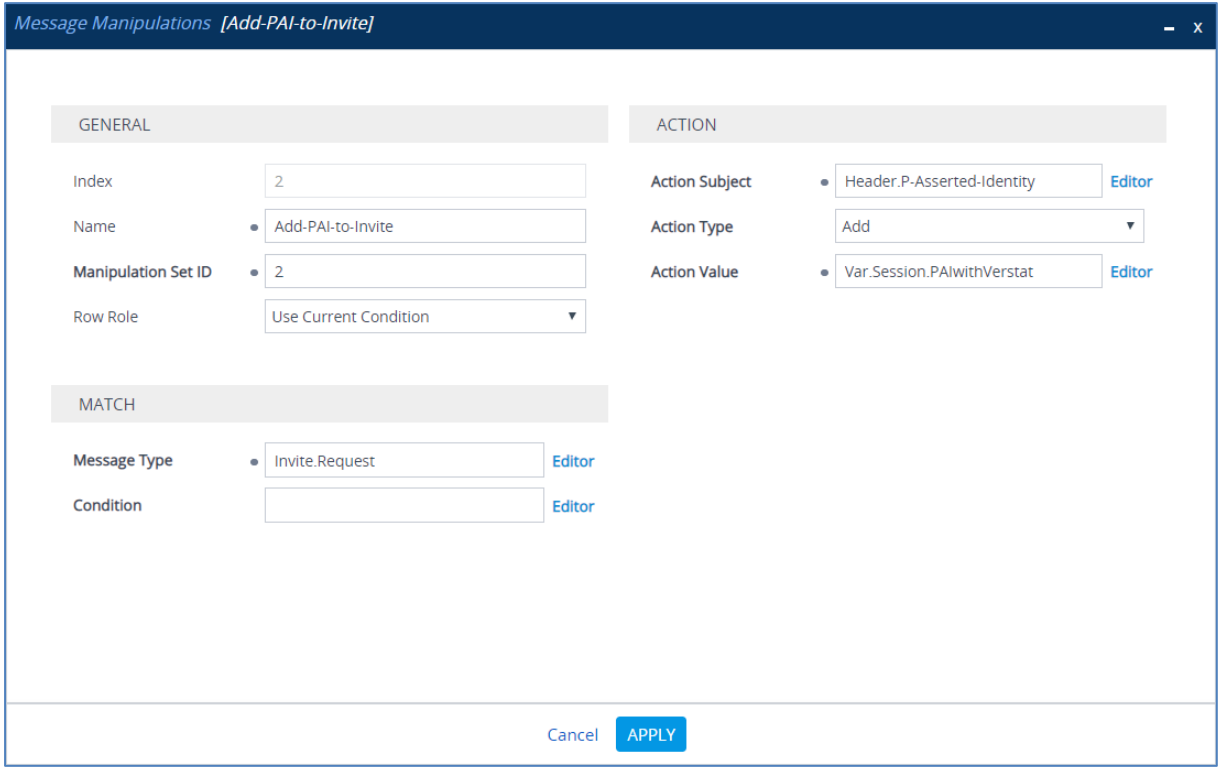

**5.** If it's required by the customer, configure another manipulation rule (Manipulation Set 2) for IP-PBX. This rule is applied to messages sent to the IP-PBX IP Group. This removes the SIP Identity Header (if it's exists) from any messages sent to the IP-PBX.

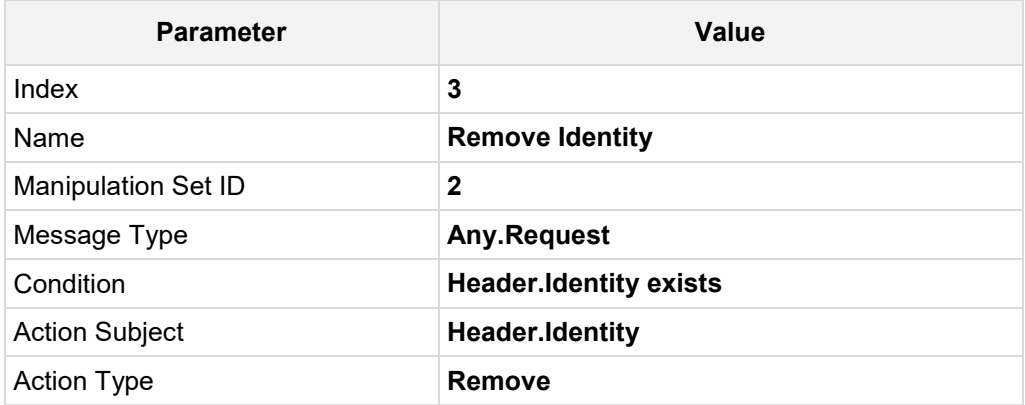

#### **Figure 3-36: Configuring SIP Message Manipulation Rule 3 (for IP-PBX)**

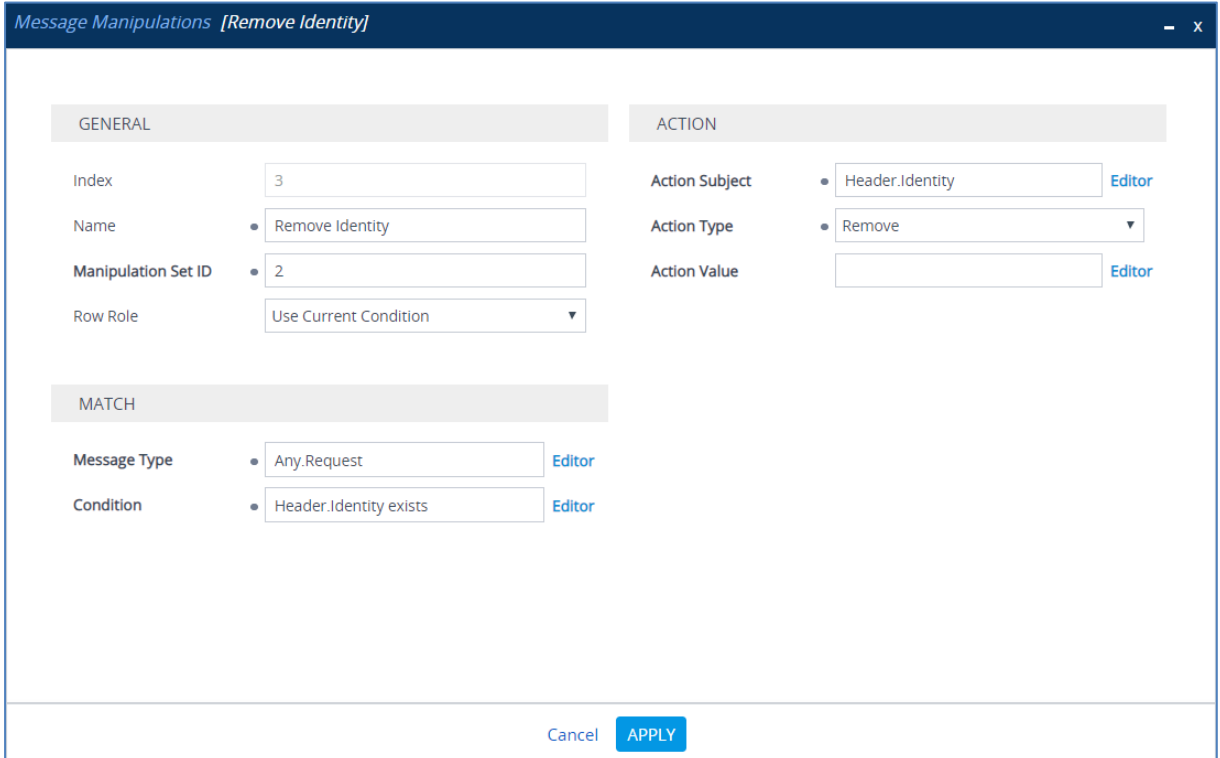

#### **Figure 3-37: Example of Configured SIP Message Manipulation Rules for Terminating SBC**

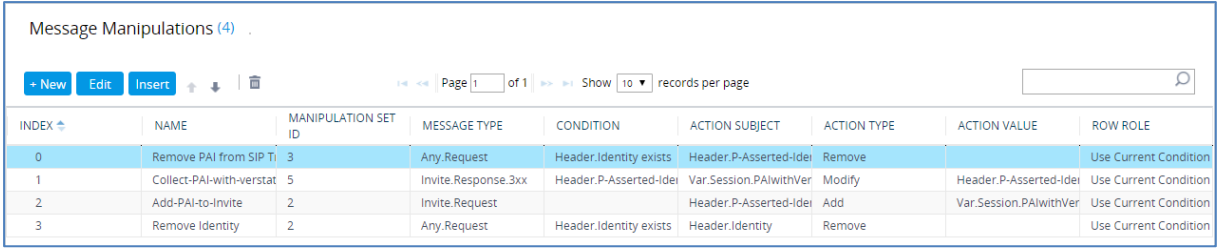

- **6.** Assign Manipulation Set ID 2 to the IP-PBX IP Group:
	- **a.** Open the IP Groups table (**Setup** menu > **Signaling & Media** tab > **Core Entities** folder > **IP Groups**).
	- **b.** Select the row of the IP-PBX IP Group, and then click **Edit**.
	- **c.** Set the 'Outbound Message Manipulation Set' field to **2**.

#### **Figure 3-38: Assigning Manipulation Set to the IP-PBX IP Group**

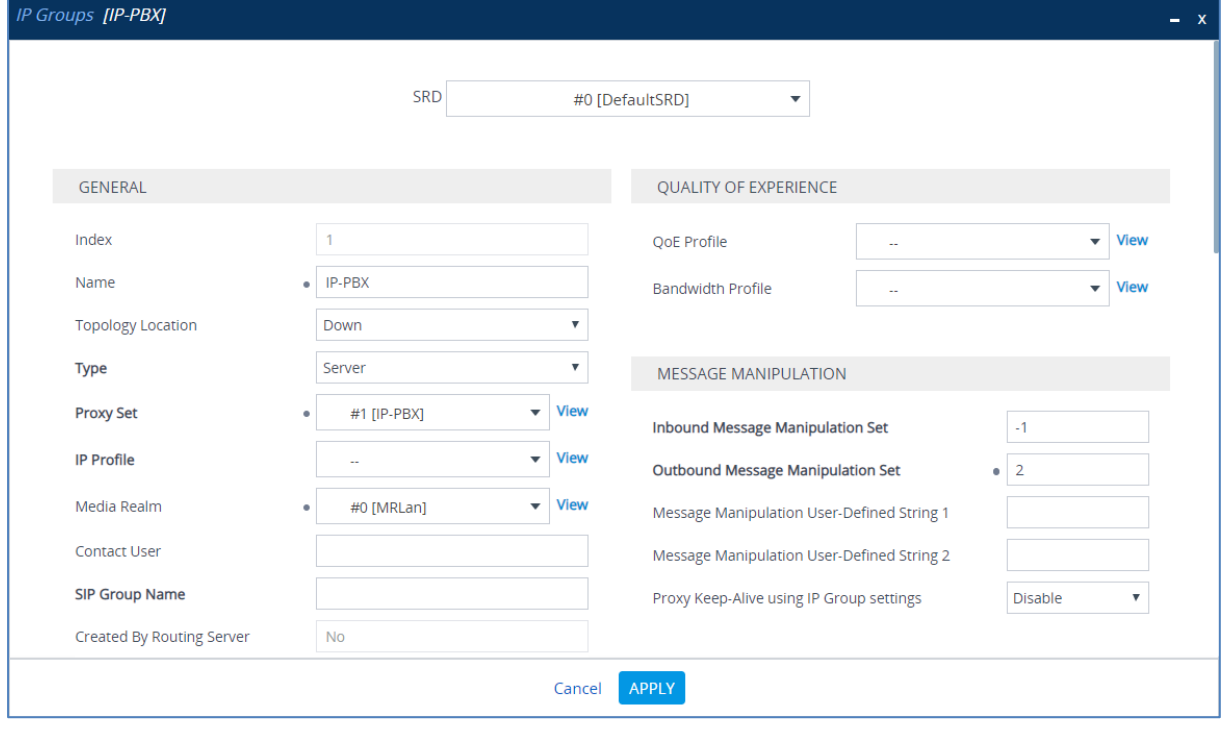

**d.** Click **Apply**.

- **7.** Assign Manipulation Set ID 3 to the SIP Trunk IP Group:
	- **a.** Open the IP Groups table (**Setup** menu > **Signaling & Media** tab > **Core Entities** folder > **IP Groups**).
	- **b.** Select the row of the SIP Trunk IP Group, and then click **Edit**.
	- **c.** Set the 'Inbound Message Manipulation Set' field to **3**.

#### **Figure 3-39: Assigning Manipulation Set 3 to the SIP Trunk IP Group**

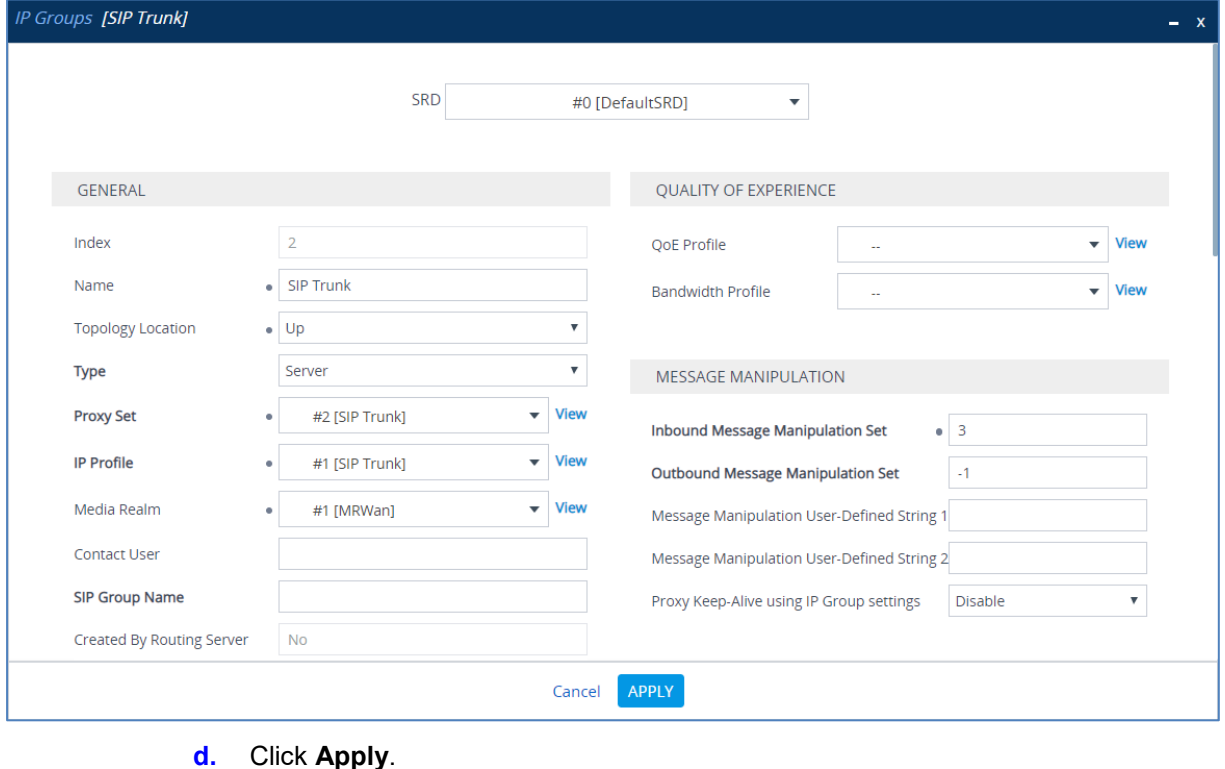

- **8.** Assign Manipulation Set ID 5 to the ClearIP IP Group:
	- **a.** Open the IP Groups table (**Setup** menu > **Signaling & Media** tab > **Core Entities** folder > **IP Groups**).
	- **b.** Select the row of the ClearIP IP Group, and then click **Edit**.
	- **c.** Set the 'Inbound Message Manipulation Set' field to **5**.

#### **Figure 3-40: Assigning Manipulation Set 5 to the ClearIP IP Group**

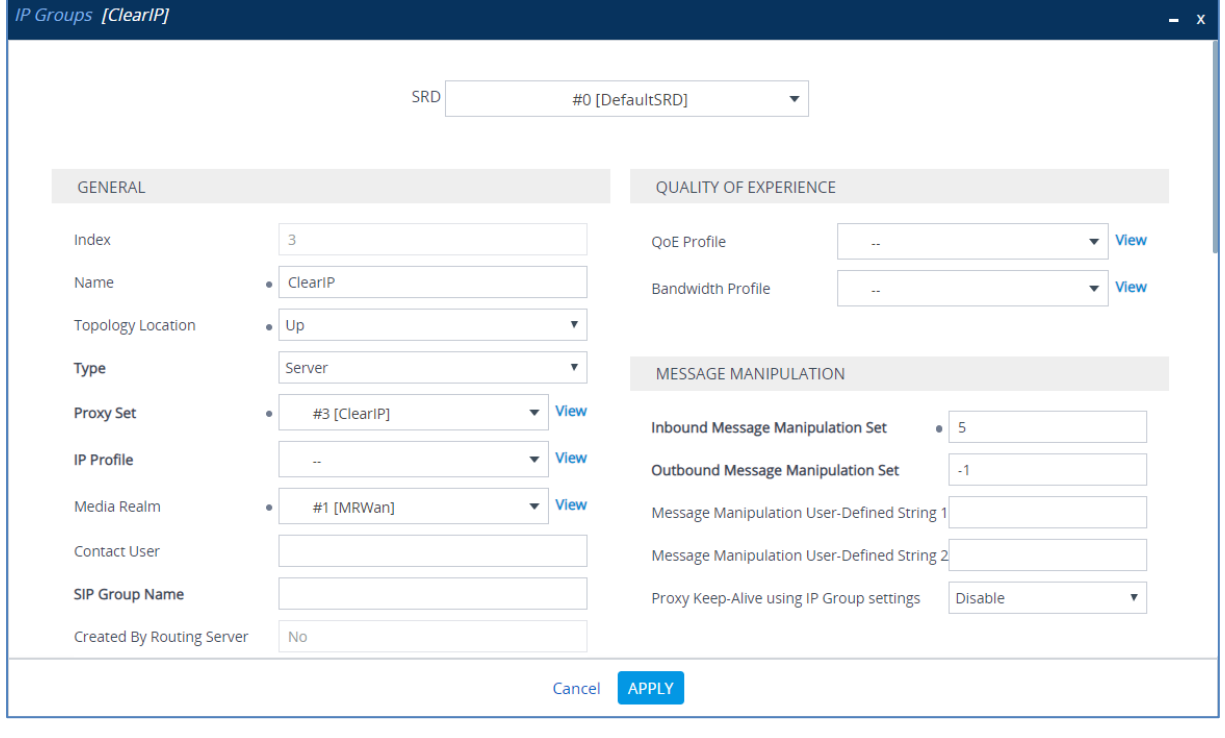

**d.** Click **Apply**.

**This page is intentionally left blank.**

#### **International Headquarters**

1 Hayarden Street, Airport City Lod 7019900, Israel Tel: +972-3-976-4000 Fax: +972-3-976-4040

#### **AudioCodes Inc.**

27 World's Fair Drive, Somerset, NJ 08873 Tel: +1-732-469-0880 Fax: +1-732-469-2298

**Contact us:** <https://www.audiocodes.com/corporate/offices-worldwide> **Website**: <https://www.audiocodes.com/>

©2019 AudioCodes Ltd. All rights reserved. AudioCodes, AC, HD VoIP, HD VoIP Sounds Better, IPmedia, Mediant, MediaPack, What's Inside Matters, OSN, SmartTAP, User Management Pack, VMAS, VoIPerfect, VoIPerfectHD, Your Gateway to VoIP, 3GX, VocaNom, AudioCodes One Voice and CloudBond are trademarks or registered trademarks of AudioCodes Limited. All other products or trademarks are property of their respective owners. Product specifications are subject to change without notice.

Document #: LTRT-13250

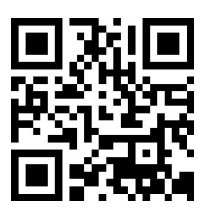

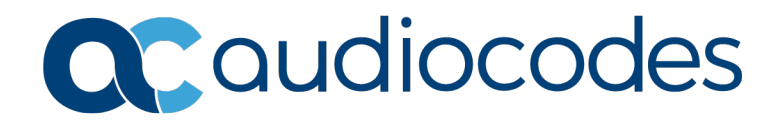